## HP Scanjet 7600-series document flatbed-scanner **Gebruikershandleiding**

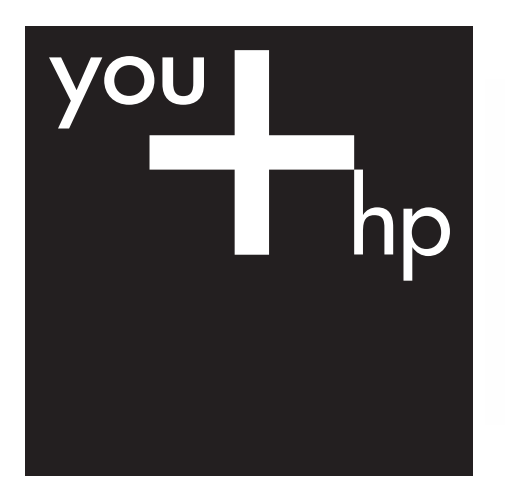

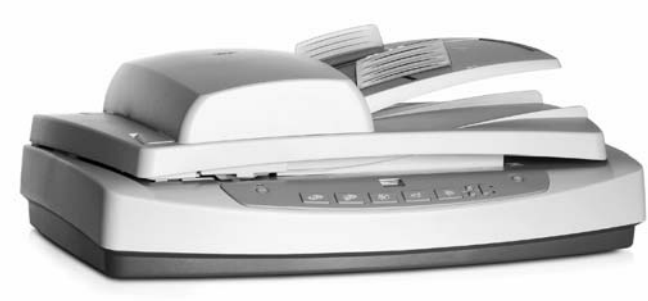

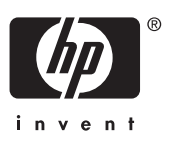

Scanner uit de HP Scanjet 7600-serie

## **Inhoudsopgave**

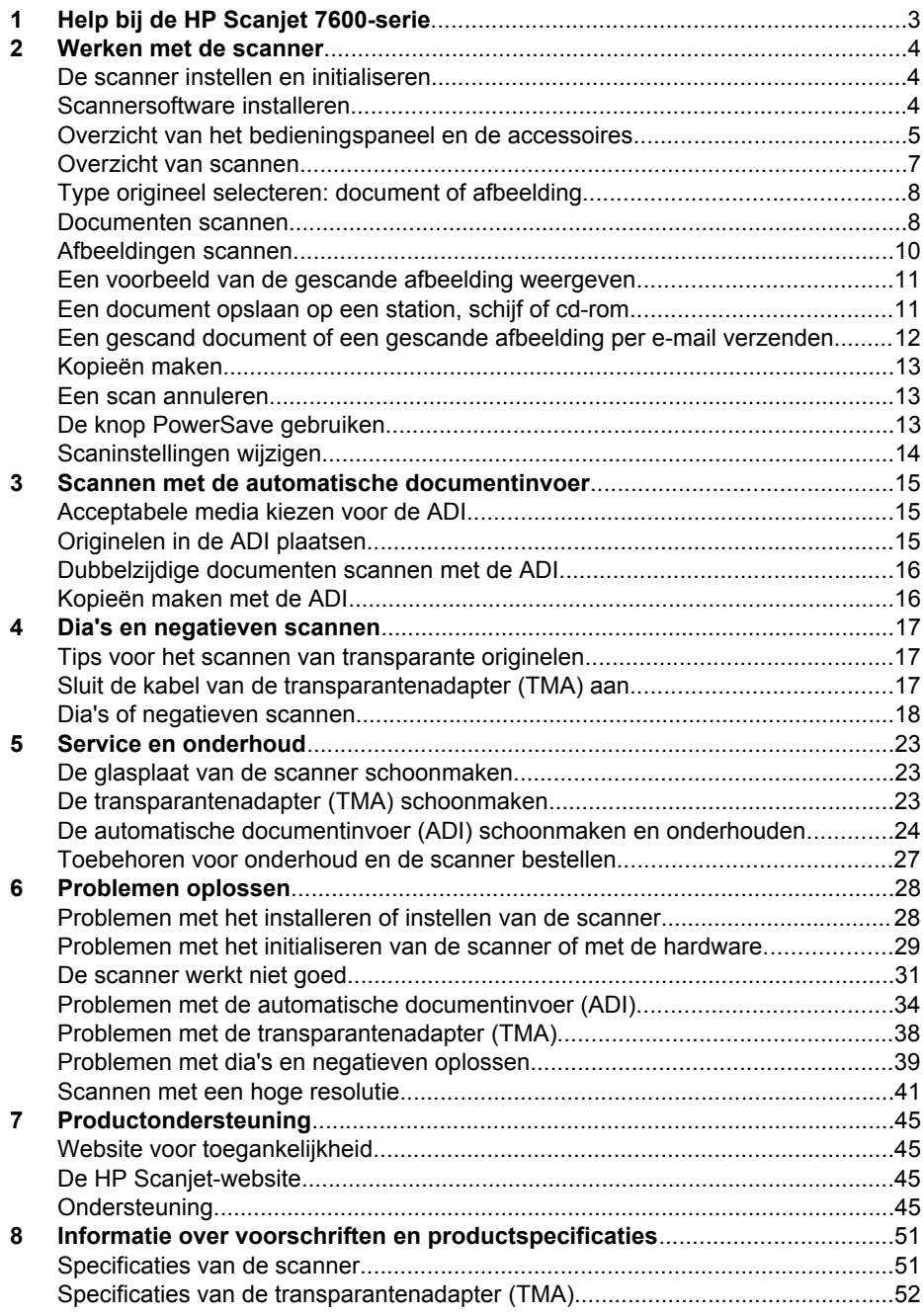

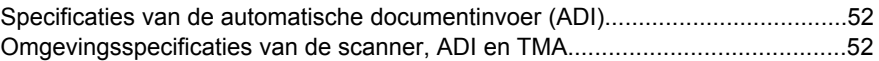

# <span id="page-5-0"></span>**1 Help bij de HP Scanjet 7600-serie**

In dit gedeelte wordt uitgelegd wat u moet weten over de scanner uit de HP Scanjet 7600-serie voor een computer met Microsoft® Windows®.

De informatie is als volgt ingedeeld:

- [Werken met de scanner](#page-6-0) Dit gedeelte geeft een overzicht van de scanner en informatie over het gebruik daarvan.
- [Scannen met de automatische documentinvoer](#page-17-0) In dit gedeelte wordt aangegeven hoe u de automatische documentinvoer (ADI) van de scanner uit de HP Scanjet 7600-serie gebruikt.
- [Dia's en negatieven scannen](#page-19-0) In dit gedeelte wordt beschreven hoe u de transparantenadapter (TMA) van de scanner uit de HP Scanjet 7600-serie gebruikt.
- [Service en onderhoud](#page-25-0) Dit gedeelte bevat informatie over service- en onderhoudswerkzaamheden aan de scanner.
- [Problemen oplossen](#page-30-0) In dit gedeelte vindt u informatie over het oplossen van problemen die zich kunnen voordoen bij het gebruik van de scanner.
- [Productondersteuning](#page-47-0) In dit gedeelte leest u hoe u contact kunt opnemen met de klantenondersteuning van HP.
- [Informatie over voorschriften en productspecificaties](#page-53-0) In dit gedeelte vindt u de specificaties van de scanner.

# <span id="page-6-0"></span>**2 Werken met de scanner**

Dit gedeelte geeft een overzicht van de scanner en het gebruik daarvan.

- De scanner instellen en initialiseren
- Scannersoftware installeren
- [Overzicht van het bedieningspaneel en de accessoires](#page-7-0)
- [Overzicht van scannen](#page-9-0)
- [Type origineel selecteren: document of afbeelding](#page-10-0)
- [Documenten scannen](#page-10-0)
- [Afbeeldingen scannen](#page-12-0)
- [Een voorbeeld van de gescande afbeelding weergeven](#page-13-0)
- [Een document opslaan op een station, schijf of cd-rom](#page-13-0)
- [Een gescand document of een gescande afbeelding per e-mail verzenden](#page-14-0)
- [Kopieën maken](#page-15-0)
- [Een scan annuleren](#page-15-0)
- [De knop PowerSave gebruiken](#page-15-0)
- [Scaninstellingen wijzigen](#page-16-0)

## **De scanner instellen en initialiseren**

Zie de installatieposter bij de scanner voor informatie over het instellen van de scanner en het installeren van de scansoftware.

Terug naar Werken met de scanner.

## **Scannersoftware installeren**

HP biedt diverse scanoplossingen op maat. Aan de hand van de volgende tabel bepaalt u welke software u moet installeren.

Begin met cd 1 en kies de gewenste softwareoplossing.

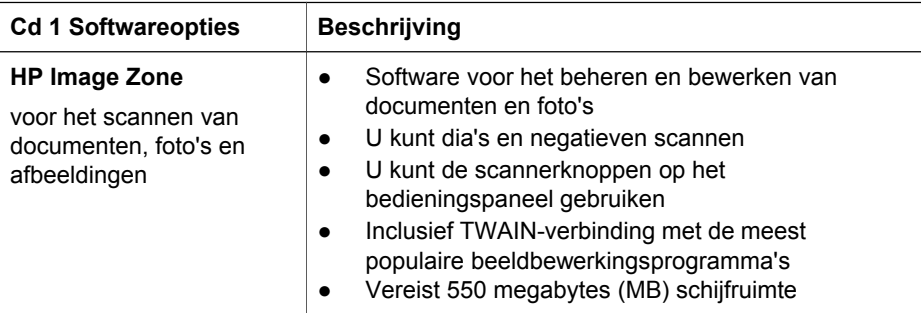

<span id="page-7-0"></span>(vervolg)

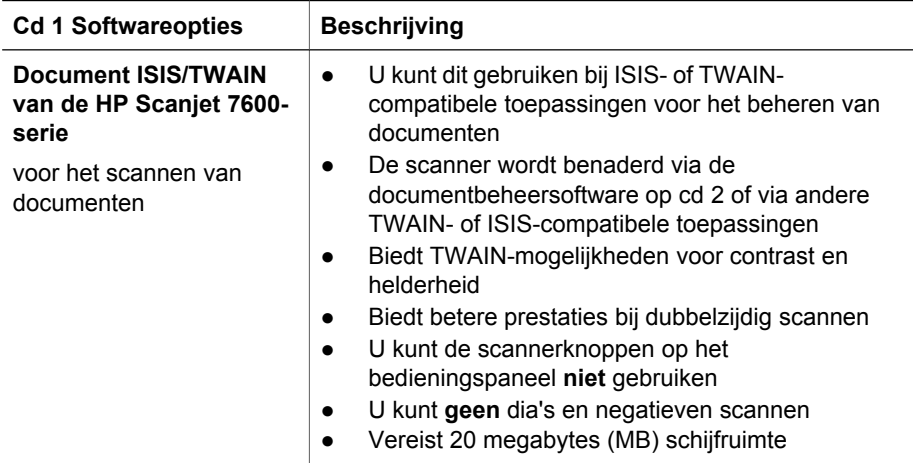

**Opmerking** U moet ten minste een van de softwareopties van cd 1 installeren om te kunnen scannen. Beide oplossingen kunnen worden geïnstalleerd.

Cd 1 bevat mogelijk ook andere programma's. Zie de instructies op het scherm voor meer informatie.

Op cd 2 vindt u programma's voor aangepast scannen en beheer van documenten die u bij de Document ISIS/TWAIN-software voor de HP Scanjet 7600-serie kunt gebruiken. Plaats cd 2 en volg de instructies op het scherm.

Meer informatie over TWAIN vindt u op [www.twain.org.](http://www.twain.org)

Terug naar [Werken met de scanner](#page-6-0).

## **Overzicht van het bedieningspaneel en de accessoires**

In dit gedeelte vindt u een overzicht van het bedieningspaneel van de scanner, de transparantenadapter en de automatische documentinvoer (ADI).

- Knoppen op het bedieningspaneel
- [Automatische documentinvoer \(ADI\)](#page-9-0)
- [Transparantenadapter \(TMA\)](#page-9-0)

Terug naar [Werken met de scanner](#page-6-0).

#### **Knoppen op het bedieningspaneel**

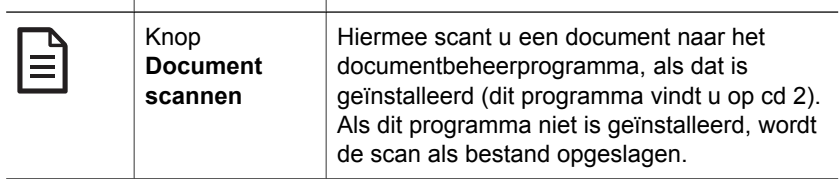

(vervolg)

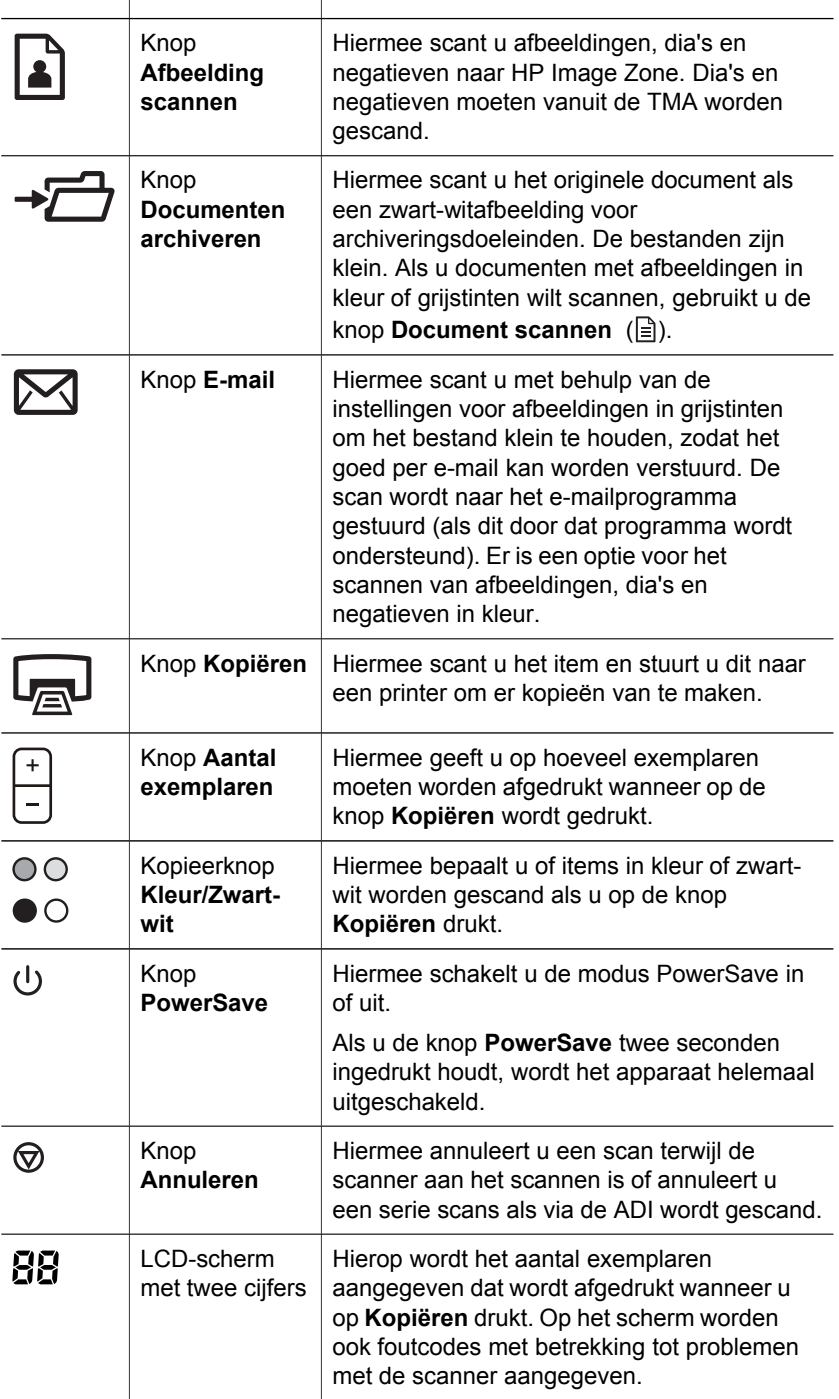

Terug naar [Overzicht van het bedieningspaneel en de accessoires.](#page-7-0)

#### <span id="page-9-0"></span>**Automatische documentinvoer (ADI)**

De scanner heeft een automatische documentinvoer (ADI) waarmee u snel en gemakkelijk meerdere documenten kunt scannen. Zie [Scannen met de automatische](#page-17-0) [documentinvoer](#page-17-0) voor meer informatie over de ADI.

Terug naar [Overzicht van het bedieningspaneel en de accessoires.](#page-7-0)

#### **Transparantenadapter (TMA)**

U kunt de transparantenadapter (TMA) gebruiken om 35 mm-dia's of -negatieven te scannen. Zie [Dia's en negatieven scannen](#page-19-0) voor meer informatie over de TMA.

Terug naar [Overzicht van het bedieningspaneel en de accessoires.](#page-7-0)

## **Overzicht van scannen**

U kunt op drie manieren beginnen met scannen:

- Scannen met de scannerknoppen op het bedieningspaneel
- Scannen vanuit HP Director (HP-dirigent)
- [Scannen vanuit andere programma's](#page-10-0)

Terug naar [Werken met de scanner](#page-6-0).

#### **Scannen met de scannerknoppen op het bedieningspaneel**

De knoppen op het bedieningspaneel van de scanner zijn sneltoetsen voor veelgebruikte standaardscanfuncties, zoals het scannen van documenten en foto's.

Voor meer informatie over het gebruik van de knoppen op het bedieningspaneel raadpleegt u de volgende onderwerpen:

- [Overzicht van het bedieningspaneel en de accessoires](#page-7-0)
- [Documenten scannen](#page-10-0)
- [Afbeeldingen scannen](#page-12-0)
- [Een document opslaan op een station, schijf of cd-rom](#page-13-0)
- [Een gescand document of een gescande afbeelding per e-mail verzenden](#page-14-0)
- [Kopieën maken](#page-15-0)
- [Een scan annuleren](#page-15-0)

Terug naar Overzicht van scannen.

#### **Scannen vanuit HP Director (HP-dirigent)**

Scan vanuit HP Director (HP-dirigent) als u meer controle over het scannen wilt hebben, bijvoorbeeld als u een voorbeeld van de afbeelding wilt bekijken voordat de uiteindelijke scan wordt gemaakt, geavanceerde functies wilt gebruiken of de scaninstellingen wilt wijzigen.

HP Director (HP-dirigent) starten:

- 1 Voer een van de volgende handelingen uit:
	- a Dubbelklik op het Windows-bureaublad op het pictogram van **HP Director (HP-dirigent)**.
- b Klik op de taakbalk op het menu **Start**, wijs **Programma's** of **Alle programma's** aan, klik op **HP** en vervolgens op **Director** (Dirigent).
- <span id="page-10-0"></span>2 Als er meerdere HP-apparaten zijn geïnstalleerd, klikt u op een apparaat in de lijst **Apparaat selecteren**. In HP Director (HP-dirigent) ziet u alleen de knoppen die relevant zijn voor het geselecteerde HP-apparaat.

Terug naar [Overzicht van scannen](#page-9-0).

#### **Scannen vanuit andere programma's**

U kunt een afbeelding rechtstreeks naar een van uw programma's scannen als dat programma TWAIN-compatibel is. Over het algemeen is een programma TWAINcompatibel als het opties biedt als **Ophalen**, **Scannen** of **Nieuw object importeren**. Raadpleeg de documentatie bij het programma als u niet zeker weet of het programma TWAIN-compatibel is of welke optie u hiervoor moet gebruiken.

Terug naar [Overzicht van scannen](#page-9-0).

## **Type origineel selecteren: document of afbeelding**

U kunt twee typen originelen kiezen: **document** of **afbeelding**. De instellingen worden geoptimaliseerd op basis van uw keuze. Aan de hand van de volgende richtlijnen kunt u bepalen welke optie het meest geschikt is voor het origineel dat u wilt scannen.

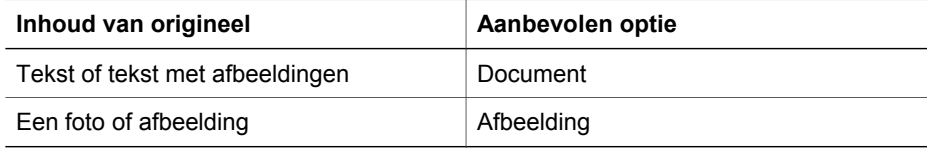

Terug naar [Werken met de scanner](#page-6-0).

#### **Documenten scannen**

Gebruik de knop **Document scannen** ( $\equiv$ ) om tekst of tekst met afbeeldingen te scannen.

Het originele document wordt naar het documentbeheerprogramma gescand, als dat is geïnstalleerd (dit programma vindt u op cd 2). Als dit programma niet is geïnstalleerd, wordt de scan als bestand opgeslagen.

**Opmerking** Als u de scan wilt bekijken voordat u deze naar de bestemming stuurt, selecteert u **Voorbeeld tonen** in het dialoogvenster **HP-scansoftware**. Zie ook [Een](#page-13-0) [voorbeeld van de gescande afbeelding weergeven.](#page-13-0)

1 Plaats de originelen met de bedrukte kant omlaag op de glasplaat (zoals aangegeven door het referentieteken op de scanner) of met de bedrukte kant omhoog in de ADI.

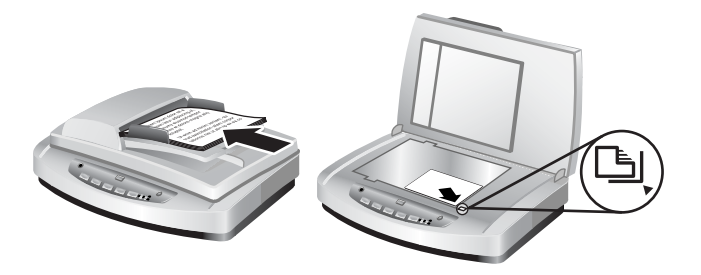

- 2 Druk op de knop **Document scannen** ( $\equiv$ ). Het dialoogvenster **HPscansoftware** wordt geopend.
- 3 Selecteer de gewenste instellingen:
	- a **Scannen voor bewerkbare tekst?** Selecteer **Ja** als u de tekst wilt kunnen bewerken of een doorzoekbaar PDF-bestand wilt maken. Selecteer **Nee** als u het document als afbeelding wilt scannen.
	- b **Bevat origineel afbeeldingen?** Selecteer **Ja** als u de afbeeldingen in kleur of grijstinten met een goede kwaliteit wilt opslaan. Selecteer **Nee** als u eenvoudige afbeeldingen of lijntekeningen met één kleur wilt scannen of als het belangrijk is om de bestanden klein te houden.
	- c Als u het document in de ADI hebt geplaatst, kunt u ook kiezen tussen eenzijdig of dubbelzijdig scannen. Deze optie is niet beschikbaar als u het document op de glasplaat van de scanner legt.
- 4 Klik op **Scannen**.
- 5 Nadat u een pagina hebt gescand, legt u de volgende pagina op de glasplaat en klikt u op **Scannen** om het volgende document of de volgende pagina te scannen. Wanneer u alle pagina's hebt gescand, klikt u op **Klaar**. Als u op **Klaar** klikt, wordt het gescande bestand naar de opgegeven locatie verstuurd.

**Opmerking** Als de optie **Voorbeeld tonen** is geselecteerd, moet u op de knop **Accepteren** in het voorbeeldscherm klikken om het scannen te starten. Klik als daarom wordt gevraagd op **Ja** als u nog meer pagina's wilt scannen of klik op **Nee** om de gescande pagina of pagina's naar de opgegeven locatie te sturen.

Terug naar [Werken met de scanner](#page-6-0).

#### **Tekst scannen om deze te kunnen bewerken**

De scansoftware maakt gebruik van optische tekenherkenning (optical character recognition of OCR) om tekst op een pagina om te zetten in tekst die u op uw computer kunt bewerken. De OCR-software wordt automatisch geïnstalleerd wanneer u de HP Image Zone-software installeert. Een document voor bewerkbare tekst scannen:

- 1 Klik in het dialoogvenster **HP-scansoftware** op **Ja** bij **Scannen voor bewerkbare tekst**.
- 2 Selecteer een tekstverwerker in de lijst **Scannen naar:**.
- 3 Klik op **Scannen**.
- 4 De tekst wordt geopend in de tekstverwerker waarmee de tekst kan worden bewerkt.

#### <span id="page-12-0"></span>**OCR-instellingen selecteren**

De instellingen voor het scannen van tekst weergeven of wijzigen:

- 1 Open HP Director (HP-dirigent), klik op **Instellingen**, klik op **Scanvoorkeuren & instellingen** en klik op **Knopinstellingen**.
- 2 Klik in het dialoogvenster **Knopinstellingen** op het tabblad voor de knop **Document scannen (bedieningspaneel)** of voor de knop **Document scannen (Dirigent)** en klik op de knop **Instellingen voor het scannen van documenten wijzigen**.
- 3 Klik op het tabblad **Bewerkbare tekstinstellingen** van het dialoogvenster dat wordt geopend. Op dit tabblad kunt u de volgende opties kiezen.
	- **Paginaopmaak behouden**.

Selecteer deze optie als u de paginaopmaak wilt behouden wanneer de bewerkbare tekst wordt verwerkt. Schakel vervolgens het selectievakje **Kolomm en indien mogelijk gebruiken** in of uit.

- Schakel het selectievakje **Kolommen indien mogelijk gebruiken** in als u de tekst waar mogelijk in kolommen wilt plaatsen, wat doorgaans de beste opmaak oplevert. Als er geen kolommen kunnen worden gemaakt, wordt de tekst met behulp van frames opgemaakt.
- Schakel het selectievakje **Kolommen indien mogelijk gebruiken** uit als u de tekst alleen met frames wilt opmaken.
- **Paginaopmaak niet behouden**.

Selecteer deze optie als u de paginaopmaak niet wilt behouden wanneer de bewerkbare tekst wordt verwerkt. De tekst loopt dan door. U kunt de tekst opnieuw opmaken.

Het kan zijn dat de gescande tekst die op de computer wordt weergegeven niet exact overeenkomt met de tekst op het origineel. Dit is vooral het geval als de tekst in het origineel onduidelijk of vlekkerig is. Sommige tekens kunnen bijvoorbeeld onjuist zijn of ontbreken. Controleer de gescande tekst aan de hand van het origineel en breng waar nodig correcties aan.

Terug naar [Documenten scannen](#page-10-0).

## **Afbeeldingen scannen**

Gebruik de knop **Afbeelding scannen** (|a|) om foto's, afbeeldingen, dia's of negatieven te scannen.

Zie [Dia's en negatieven scannen](#page-19-0) voor het scannen van dia's of negatieven.

**Opmerking** Als u de scan wilt bekijken voordat u deze naar de bestemming stuurt, selecteert u **Voorbeeld tonen** in het dialoogvenster **HP-scansoftware**. Zie ook [Een](#page-13-0) [voorbeeld van de gescande afbeelding weergeven.](#page-13-0)

- 1 Plaats het origineel met de te scannen zijde naar beneden op de glasplaat, zoals aangegeven door de referentiemarkeringen, en sluit het deksel.
- 2 Druk op de knop **Afbeelding scannen** (**a**). Het dialoogvenster **HPscansoftware** wordt geopend.

De knop **Origineel vanaf glasplaat of vanuit invoer scannen** moet zijn geselecteerd. Klik op **Scannen**.

<span id="page-13-0"></span>3 Wanneer het origineel is gescand, plaatst u een origineel op de glasplaat van de scanner en klikt u op **Scannen** om nog een afbeelding te scannen.Klik op **Klaar** als u niets meer wilt scannen. De scan wordt opgeslagen in de map **Mijn scans** in de map **Mijn documenten**. De gescande afbeelding wordt standaard ook naar HP Image Zone gestuurd.

**Opmerking** Als de optie **Voorbeeld tonen** is ingeschakeld, moet u op de knop **Accepteren** in het voorbeeldscherm klikken om het scannen te starten. Klik als daarom wordt gevraagd, op **Ja** als u nog meer afbeeldingen wilt scannen of klik op **Nee** om de gescande afbeelding of afbeeldingen naar de opgegeven locatie te sturen.

**Tip** Met de HP-scansoftware kunnen automatisch uw afbeeldingen worden gecorrigeerd of vervaagde kleuren in oude foto's worden hersteld. U schakelt de functie voor fotocorrectie in of uit door **Automatische fotocorrectie** in het menu **Standaard** van de HP-scansoftware te selecteren en vervolgens de gewenste opties te kiezen. Om deze functie te kunnen gebruiken moet **Voorbeeld tonen** zijn ingeschakeld.

Terug naar [Werken met de scanner](#page-6-0).

## **Een voorbeeld van de gescande afbeelding weergeven**

Als u een voorbeeld van het gescande bestand wilt bekijken, scant u vanuit HP Director (HP-dirigent) of klikt u op **Voorbeeld tonen** in het dialoogvenster **HPscansoftware**.

#### **De knopinstellingen wijzigen om een voorbeeld van gescande bestanden te bekijken:**

Wijzig aan de hand van de volgende stappen de knopinstellingen voor de scanner, zodat u automatisch wordt gevraagd of u een voorbeeld van de afbeelding of het document wilt bekijken.

- 1 Open HP Director (HP-dirigent).
- 2 Klik in het vervolgmenu **Instellingen** op **Scaninstellingen en -voorkeuren** en klik op **Knopinstellingen**. Het dialoogvenster **Knopinstellingen** wordt geopend.
- 3 Klik op het tabblad voor de knop die u wilt configureren.
- 4 Klik op de optie **Voorbeeld tonen bij het scannen met deze knop**.
- 5 Klik op **Toepassen** en klik vervolgens op **OK**.

Terug naar [Werken met de scanner](#page-6-0).

## **Een document opslaan op een station, schijf of cd-rom**

Gebruik de knop **Documenten archiveren** ( $\rightarrow \rightarrow$ ) om gescande documenten op een schijf, zoals een vaste schijf of opneembare cd, op te slaan.

<span id="page-14-0"></span>**Tip** Gebruik de knop **Document scannen** om afbeeldingen in kleur of grijstinten of bewerkbare tekst te scannen.

- 1 Plaats het origineel met de bedrukte kant omlaag op de glasplaat, zoals aangegeven door de referentiemarkeringen, of met de bedrukte kant omhoog in de ADI.
- 2 Druk op de knop **Documenten archiveren** (→<del>□</del>) waarna het document wordt gescand.
- 3 Het venster **Document scannen** wordt geopend. Scan nog een document of klik op **Klaar**.
- 4 Het dialoogvenster **Opslaan als** wordt weergegeven. Selecteer de gewenste doelmap, typ een bestandsnaam en selecteer een bestandstype.
- 5 Klik op **OK**. Het document wordt opgeslagen in de opgegeven map. Als u in het dialoogvenster **Opslaan als** geen locatie kiest, wordt het document standaard opgeslagen in de map **Mijn documenten** op uw computer.

**Opmerking** Zie [Een voorbeeld van de gescande afbeelding weergeven](#page-13-0) als u een voorbeeld van de scans wilt bekijken voordat ze naar de bestemming worden verzonden.

Terug naar [Werken met de scanner](#page-6-0).

## **Een gescand document of een gescande afbeelding per email verzenden**

Gebruik de knop **E-mail** ( $\boxtimes$ ) om documenten of afbeeldingen te scannen en als bijlage bij een e-mailbericht te verzenden. Hiervoor hebt u een e-mailprogramma nodig waarmee u bijlagen kunt versturen.

Met de knop **E-mail** scant u originelen volgens de instellingen voor afbeelding met grijstinten om de bestanden klein te houden en stuurt u de scan naar uw emailprogramma (dit werkt alleen als uw e-mailprogramma dit ondersteunt). Er is een optie voor het scannen van afbeeldingen, dia's en negatieven in kleur.

- 1 Plaats het origineel met de bedrukte kant omlaag op de glasplaat, zoals aangegeven door de referentiemarkeringen, of met de bedrukte kant omhoog in de ADI.
- 2 Druk op de knop **E-mail** ( $\boxtimes$ ). Het dialoogvenster **Scannen naar e-mail** wordt geopend. Typ een bestandsnaam en selecteer vervolgens een bestandstype. Klik op **Doorgaan**. Het origineel wordt gescand.
- 3 Nadat het origineel is gescand, wordt u gevraagd of u nog een pagina wilt scannen. Als u nog een pagina of afbeelding aan het e-mailbericht wilt toevoegen, plaatst u de afbeelding of de pagina op de glasplaat van de scanner en klikt u op **Scannen**.
- 4 Klik op **Klaar** als u klaar bent met scannen. Het e-mailprogramma wordt geopend en het gescande bestand is als bijlage aan een bericht toegevoegd.
- 5 Gebruik het e-mailprogramma om het bericht te voltooien en te verzenden. Als u de gescande afbeelding wilt bekijken voordat u deze per e-mail verzendt, dubbelklikt u op de bijlage in het e-mailprogramma.

U kiest een ander e-mailprogramma door het programma HP Director (HP-dirigent) te openen via het pictogram op het bureaublad of door op het menu **Start** te klikken en

<span id="page-15-0"></span>vervolgens op **E-mailinstellingen** in de vervolgkeuzelijst **Instellingen** te klikken. Het dialoogvenster **E-mailinstellingen** wordt weergegeven. Selecteer het emailprogramma dat u wilt gebruiken en klik vervolgens op **OK**.

Terug naar [Werken met de scanner](#page-6-0).

## **Kopieën maken**

Gebruik de knop **Kopiëren** (a) om een origineel te scannen en naar een printer te sturen.

Met de knop **Kopiëren** op het bedieningspaneel kunt u een origineel scannen en een afdruk maken van het origineel dat op de glasplaat van de scanner ligt. Met de knop **Kopieën maken** in HP Director (HP-dirigent) kunt u de afbeelding aanpassen, zoals lichter of donkerder maken of de grootte wijzigen.

- 1 Plaats het origineel met de bedrukte kant omlaag op de glasplaat, zoals aangegeven door de referentiemarkeringen, of met de bedrukte kant omhoog in de ADI.
- 2 Maak een keuze uit de volgende opties:
	- (absorption pet aantal exemplaren door op de knop **Aantal exemplaren** (b) te drukken. Het aantal exemplaren verschijnt op het venster van het bedieningspaneel.
	- Selecteer de manier waarop het origineel moet worden gescand door te drukken op de knop **Kleur** (<sub>00</sub>) of de knop **Zwart & wit** (<sub>00</sub>).
- 3 Druk op de knop **Kopiëren** ( ). De kopieën worden afgedrukt op de standaardprinter.

**Opmerking** Er is geen voorbeeldafbeelding beschikbaar voor de kopieerfunctie.

Via de knop **Kopieën maken** in HP Director (HP-dirigent) kunt u de kopieerinstellingen wijzigen. Het dialoogvenster **HP-kopieersoftware** wordt geopend waarin u de gewenste instellingen voor het kopiëren kunt kiezen.

Terug naar [Werken met de scanner](#page-6-0).

### **Een scan annuleren**

Druk op de knop **Annuleren** ( $\textcircled{\scriptsize{\odot}}$ ) om een reeds gestarte scan te annuleren of om een serie scans te annuleren als u scant vanuit de ADI.

Terug naar [Werken met de scanner](#page-6-0).

## **De knop PowerSave gebruiken**

Druk een keer kort op de knop **PowerSave** ( ) om de lamp uit te schakelen wanneer u de scanner *niet* gebruikt. Wanneer u weer wilt gaan scannen, drukt u op een van de scanknoppen op het bedieningspaneel. De lamp gaat weer branden en u kunt direct scannen.

Als u de scanner helemaal wilt uitschakelen, houdt u de knop **PowerSave** ( $\cup$ ) twee seconden ingedrukt.

<span id="page-16-0"></span>Als u na het uitschakelen van de scanner weer wilt gaan scannen, drukt u één keer op de knop **PowerSave**.

Terug naar [Werken met de scanner](#page-6-0).

## **Scaninstellingen wijzigen**

U kunt in de HP Image Zone-software diverse scaninstellingen wijzigen. Deze scaninstellingen zijn onder andere de instellingen voor de knoppen op het bedieningspaneel en voor de scanknoppen, voorkeuren en automatische belichting in HP Director (HP-dirigent).

U wijzigt de scaninstellingen door in HP Director (HP-dirigent) op **Instellingen** te klikken. Klik op **Scan-instellingen en -voorkeuren** en vervolgens op **Knopinstellingen**. Klik op het tabblad van de betreffende knop. De gewijzigde instellingen gelden alleen voor de knop die is geselecteerd. In deze lijst ziet u tabbladen voor de knoppen van HP Director (HP-dirigent) en voor de knoppen op het bedieningspaneel.

Zie ook [Een voorbeeld van de gescande afbeelding weergeven](#page-13-0) voor meer informatie.

Terug naar [Werken met de scanner](#page-6-0).

#### **Direct scannen inschakelen**

Met de functie voor het direct scannen kunt u direct scannen zonder dat u hoeft te wachten totdat de lamp is opgewarmd. U kunt deze functie als volgt in- of uitschakelen:

- 1 Open HP Director (HP-dirigent).
- 2 Klik in het menu op **Instellingen**, klik op **Scan-instellingen en -voorkeuren** en klik op **Scanvoorkeuren**.
- 3 Klik op het tabblad **Kwaliteit vs. Snelheid**. Schakel het selectievakje **Onmiddellijk lamp opwarmen** in om de opwarmtijd voor de lamp te vermijden en direct scannen in te schakelen.

**Opmerking** Direct scannen werkt niet wanneer u de transparantenadapter (TMA) gebruikt.

Terug naar Scaninstellingen wijzigen.

## <span id="page-17-0"></span>**3 Scannen met de automatische documentinvoer**

In dit gedeelte wordt uitgelegd hoe u de automatische documentinvoer (ADI) voor de scanner uit de HP Scanjet 7600-serie gebruikt.

- Acceptabele media kiezen voor de ADI
- Originelen in de ADI plaatsen
- [Dubbelzijdige documenten scannen met de ADI](#page-18-0)
- [Kopieën maken met de ADI](#page-18-0)

## **Acceptabele media kiezen voor de ADI**

De ADI werkt het beste wanneer de originelen voldoen aan de volgende specificaties. Als de originelen niet aan deze criteria voldoen, moet u scannen met de glasplaat van de scanner.

- Voor het scannen van enkelzijdig bedrukte documenten kunt u papier van A4-, Letter- of Legal-formaat gebruiken: 210 x 355,6 mm (8,5 x 14 inch)
- Voor het scannen van dubbelzijdig bedrukte documenten gebruikt u media van A4- of Letter-formaat. Het is niet mogelijk om met de ADI een dubbelzijdige scan te maken van een document dat kleiner is dan 127 x 127 mm (5 x 5 inch) of dat groter is dan 210 x 304,8 mm (8,5 x 12 inch).

**Tip** Als u een document van het formaat Legal (216 x 356 mm) aan beide zijden wilt scannen, scant u eerst één zijde via de ADI, waarna u het document omkeert en vervolgens de andere zijde via de ADI scant.

- Media met afmetingen van 88,9 x 127 mm  $(3.5 \times 5)$  inch) tot 216 x 356 mm  $(8.5 \times 10^{-10})$ 14 inch) kunnen worden gescand met de enkelzijdige optie.
- Media met een gewicht van 60 tot 90 gram per vierkante meter (g/m<sup>2</sup>).
- Media zonder perforaties of ponsgaten.
- Media zonder natte lijm, correctievloeistof of inkt

**Opmerking** Gebruik in de ADI geen formulieren met carbonbladen of transparanten, tijdschriftpagina's, gompapier en lichtgewicht papier.

Verwijder eventuele kreukels, vouwen, nietjes, paperclips en ander bevestigd materiaal, voordat u een origineel in de ADI plaatst

Terug naar Scannen met de automatische documentinvoer.

## **Originelen in de ADI plaatsen**

1 Plaats een stapel pagina's van hetzelfde formaat in de invoerlade voor documenten. De pagina's moeten met de bedrukte kant naar boven worden geplaatst en de eerste pagina moet boven op de stapel liggen.

<span id="page-18-0"></span>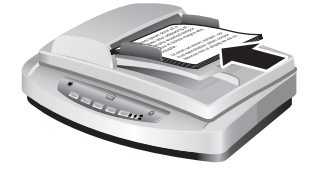

- 2 Stel de papiergeleiders in om de stapel te centreren.
- 3 Druk op een scannerknop op het bedieningspaneel of gebruik HP Director (HPdirigent) om te beginnen met scannen. Voltooi het scannen aan de hand van de instructies op het scherm.

Terug naar [Scannen met de automatische documentinvoer.](#page-17-0)

### **Dubbelzijdige documenten scannen met de ADI**

- 1 Plaats de originelen. Zie [Originelen in de ADI plaatsen](#page-17-0).
- 2 Open HP Director (HP-dirigent). Klik op de knop **Document scannen** in HP Director (HP-dirigent).
- 3 Het dialoogvenster **HP-scansoftware** wordt geopend.
- 4 Selecteer **Ja, beide zijden** onder **Wilt u beide zijden van het origineel scannen?** en klik op **Scannen**.
- 5 Nadat u het origineel hebt gescand, klikt u op **Klaar** waarna het gescande bestand naar de opgegeven locatie wordt gestuurd.

Enkelzijdig scannen is de standaardmethode voor de ADI. U wijzigt deze standaardinstelling in dubbelzijdig scannen door HP Director (HP-dirigent) via het bureaublad te openen en achtereenvolgens op **Instellingen**, **Scan-instellingen en voorkeuren** en **Scanvoorkeuren** te klikken Klik op het tabblad **Automatische instellingen** en selecteer vervolgens de instelling die u als standaardinstelling wilt toewijzen.

**Opmerking** Niet alle pagina's kunnen dubbelzijdig worden gescand. Zie [Acceptabele](#page-17-0) [media kiezen voor de ADI](#page-17-0) voor meer informatie over media.

Als u een scan via TWAIN ophaalt uit een beeldbewerkingsprogramma, biedt de Document ISIS/TWAIN-software van de HP Scanjet 7600-serie extra mogelijkheden voor helderheid en contrast, en betere prestaties en meer mogelijkheden bij dubbelzijdig scannen. Zie [Scannersoftware installeren](#page-6-0) voor meer informatie over het installeren van de Document ISIS/TWAIN-software van de HP Scanjet 7600-serie.

Terug naar [Scannen met de automatische documentinvoer](#page-17-0).

## **Kopieën maken met de ADI**

U kunt de knop **Kopiëren** (a) gebruiken om via de ADI meerdere originelen te scannen en naar een printer te sturen. Voor de kopieerfunctie wordt standaard de instelling geactiveerd die actief was toen u de laatste keer kopieën hebt gemaakt. Zie [Kopieën maken](#page-15-0) voor meer informatie.

Terug naar [Scannen met de automatische documentinvoer.](#page-17-0)

## <span id="page-19-0"></span>**4 Dia's en negatieven scannen**

Dit gedeelte bevat informatie over het instellen en het gebruiken van de transparantenadapter (TMA) voor het scannen van dia's en negatieven. Met de TMA kunt u 35 mm-dia's en -negatieven scannen.

- Tips voor het scannen van transparante originelen
- Sluit de kabel van de transparantenadapter (TMA) aan
- [Dia's of negatieven scannen](#page-20-0)

## **Tips voor het scannen van transparante originelen**

- Als u originelen wilt scannen die groter zijn dan met de transparantenadapter (TMA) mogelijk is, plaatst u het transparant met er bovenop een wit vel op de glasplaat en scant u vervolgens het origineel op de gebruikelijke manier.
- Als u een 35 mm-dia of -negatief scant, wordt de afbeelding automatisch vergroot tot ongeveer 11 x 15 cm (4 x 6 inch). Als de uiteindelijke afbeelding kleiner of groter moet zijn, stelt u met de optie **Formaat wijzigen** in de scannersoftware de schaal voor het gewenste formaat in. Het origineel wordt gescand volgens het geselecteerde formaat en de scanresolutie wordt aangepast aan de gekozen scanresolutie.
- Om 35 mm-dia's of -negatieven met de TMA te scannen klikt u op de knop **Afbeelding scannen** ( ) op het bedieningspaneel van de scanner of op de knop **Dia's/negatieven scannen** in HP Director (HP-dirigent).

Terug naar Dia's en negatieven scannen.

## **Sluit de kabel van de transparantenadapter (TMA) aan**

De TMA bestaat uit een lichtbron, een plaatsingssjabloon en mediahouders. Zorg ervoor dat u alle onderdelen van de transparantenadapter hebt.

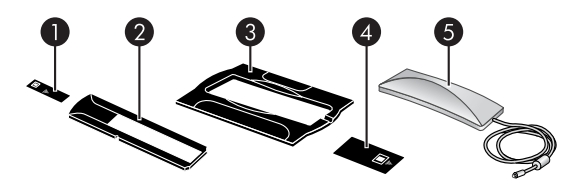

- 1 Negatief lichtscherm
- 2 Negatievenhouder
- 3 Plaatsingssjabloon
- 4 Lichtafscherming voor dia's
- 5 Lichtbron en diahouder

#### **Sluit de TMA-kabel aan op de scanner.**

1 Koppel het netsnoer los van de scanner.

- <span id="page-20-0"></span>2 Aan de achterzijde van de scanner vindt u de ronde poort voor de transparantenadapter.
- 3 Pak het losse uiteinde van de transparantenadapter vast en houd de connector zodanig dat de pijl zich bovenaan bevindt.

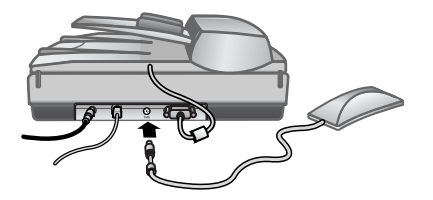

#### **Kabel en poort voor transparantenadapter**

4 Duw de connector voorzichtig in de TMA-poort.

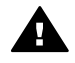

**Let op** Gebruik geen kracht bij het aansluiten van de kabel op de poort voor de transparantenadapter. Als u kracht gebruikt, kan het zijn dat de pennen aan de binnenkant verbogen raken of zelfs afbreken.

5 Sluit het netsnoer opnieuw aan.

Terug naar [Dia's en negatieven scannen](#page-19-0).

## **Dia's of negatieven scannen**

Als u standaard 35 mm-dia's of -negatieven wilt scannen, gebruikt u de lichtbron en de plaatsingssjabloon van de transparantenadapter. Voor negatieven gebruikt u de negatievenhouder. Wanneer u minder dan drie dia's scant, hebt u de lichtafscherming voor dia's nodig en als u minder dan vier negatieven scant, hebt u de lichtafscherming voor negatieven nodig.

- Het scannen starten
- [Dia's in de lichtbron van de transparantenadapter plaatsen](#page-21-0)
- [Negatieven in de lichtbron van de transparantenadapter plaatsen](#page-21-0)
- [Het scannen voltooien](#page-22-0)
- [Een afbeelding aanpassen bij het scannen met de transparantenadapter](#page-23-0)

Terug naar [Dia's en negatieven scannen](#page-19-0).

#### **Het scannen starten**

1 Plaats de plaatsingssjabloon op de glasplaat en lijn het referentieteken op de sjabloon uit met het referentieteken op de scanner.

<span id="page-21-0"></span>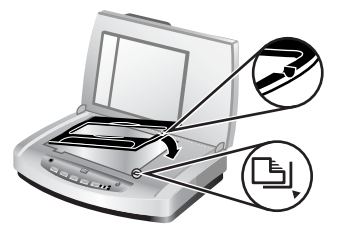

#### **Plaats de plaatsingssjabloon op de glasplaat.**

2 Plaats de dia's of negatieven in de lichtbron van de transparantenadapter. Zie Dia's in de lichtbron van de transparantenadapter plaatsen of Negatieven in de lichtbron van de transparantenadapter plaatsen.

Terug naar [Dia's of negatieven scannen.](#page-20-0)

#### **Dia's in de lichtbron van de transparantenadapter plaatsen**

1 Plaats maximaal drie dia's in de diahouder aan de onderkant van de lichtbron van de transparantenadapter.

**Opmerking** Zorg ervoor dat de glimmende kant van de dia naar de glasplaat is gekeerd wanneer de lichtbron van de transparantenadapter zich op de glasplaat bevindt. (De kant met de emulsie is dof.)

2 Als u minder dan drie dia's scant, plaatst u de lichtafscherming voor dia's nadat u de laatste dia hebt geplaatst.

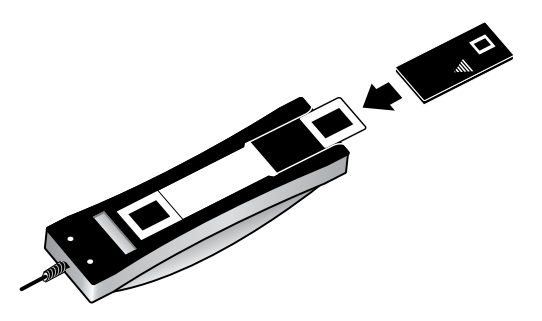

**Plaats een dia in de diahouder met een lichtafscherming voor dia's**

Terug naar [Dia's of negatieven scannen.](#page-20-0)

#### **Negatieven in de lichtbron van de transparantenadapter plaatsen**

1 Plaats een negatievenstrook in de negatievenhouder. De negatievenhouder wordt doorgaans in de lichtbron van de transparantenadapter in de diahouder geplaatst.

<span id="page-22-0"></span>**Opmerking** Zorg ervoor dat de glimmende kant van het negatief naar de glasplaat is gekeerd wanneer de lichtbron van de transparantenadapter zich op de glasplaat bevindt.

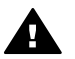

**Let op** Negatieven zijn kwetsbaar. Raak ze daarom alleen bij de randen aan.

- 2 Als u een negatievenstrook met minder dan vier negatieven scant, plaatst u de lichtafscherming voor negatieven nadat u de negatievenstrook hebt geplaatst. Plaats de strook aan de hand van de pijlpictogrammen die op de lichtafscherming voor negatieven worden aangegeven.
- 3 Plaats de negatievenstrook in de negatievenhouder.

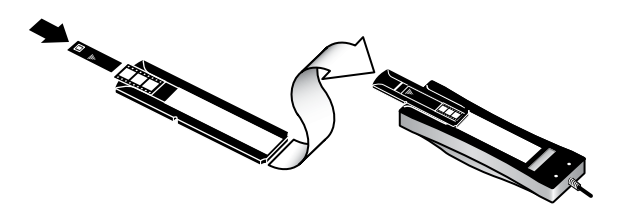

4 Schuif de negatievenhouder in de diahouder aan de onderkant van de lichtbron van de transparantenadapter.

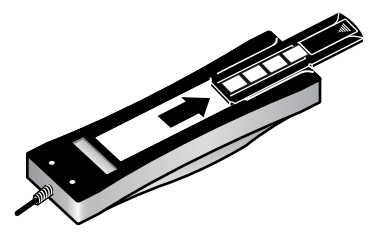

Terug naar [Dia's of negatieven scannen.](#page-20-0)

#### **Het scannen voltooien**

1 Plaats de lichtbron van de transparantenadapter zodanig in de plaatsingssjabloon dat de dia's of negatieven naar beneden zijn gericht. De kabel van de transparantenadapter moet passen in de groef die zich aan hetzelfde uiteinde van de plaatsingssjabloon bevindt als de referentiemarkeringen.

<span id="page-23-0"></span>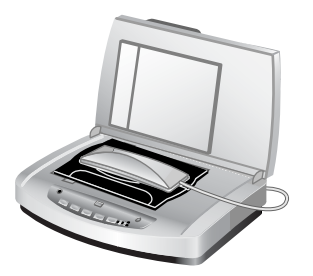

#### **Plaats de lichtbron van de transparantenadapter in de plaatsingssjabloon**

- 2 Druk op de knop **Afbeelding scannen** (**a**) op de voorkant van de scanner.
- 3 Selecteer in het dialoogvenster **HP-scansoftware** de optie **Dia's vanaf een transparantenadapter** of **Negatieven vanaf een transparantenadapter**. Klik op **Scannen**.
- 4 Na het scannen klikt u op **Scannen** als u nog een dia of negatief wilt scannen, of klikt u op **Klaar**.

Als u zelf wilt kunnen bepalen welk deel van de afbeelding moet worden gescand, selecteert u **Voorbeeld tonen** in het dialoogvenster **HP-scansoftware** of klikt u op de knop **Dia's/Negatieven scannen** in HP Director (HP-dirigent). In het dialoogvenster **Voorbeeld** kunt u kiezen welk deel van de dia of het negatief moet worden gescand. U bepaalt het gedeelte van de dia of het negatief dat u wilt scannen door een selectiehendel met ingedrukte muisknop te slepen totdat u het gewenste gedeelte hebt aangegeven. U moet vervolgens op de knop **Accepteren** in het voorbeeldvenster klikken om het scannen te starten. De afbeelding wordt naar HP Image Zone gestuurd.

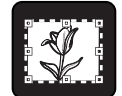

#### **Gebied van de definitieve scan**

Terug naar [Dia's of negatieven scannen.](#page-20-0)

#### **Een afbeelding aanpassen bij het scannen met de transparantenadapter**

In de voorbeeldweergave kunt u de dia's of negatieven die u scant met de transparantenadapter, desgewenst aanpassen. Pas, voordat u besluit wijzigingen aan te brengen, het selectiekader aan met de selectiegrepen totdat u de afbeelding ziet die u wilt scannen. Op die manier zorgt u ervoor dat de afbeelding op de juiste manier wordt belicht.

Zie [Een voorbeeld van de gescande afbeelding weergeven](#page-13-0) voor meer informatie.

**Opmerking** Als u een 35 mm-dia of -negatief scant, wordt de afbeelding automatisch vergroot tot ongeveer 11 x 15 cm (4 x 6 inch). Als de uiteindelijke afbeelding kleiner of groter moet zijn, stelt u met de optie **Formaat wijzigen** in de scannersoftware de schaal voor het gewenste formaat in. Het origineel wordt gescand volgens het geselecteerde formaat en de scanresolutie wordt aangepast aan de gekozen scanresolutie.

Terug naar [Dia's of negatieven scannen.](#page-20-0)

# <span id="page-25-0"></span>**5 Service en onderhoud**

Dit gedeelte bevat informatie over het onderhoud van de scanner.

- De glasplaat van de scanner schoonmaken
- De transparantenadapter (TMA) schoonmaken
- [De automatische documentinvoer \(ADI\) schoonmaken en onderhouden](#page-26-0)
- [Toebehoren voor onderhoud en de scanner bestellen](#page-29-0)

De goede werking van de scanner wordt bevorderd als u het apparaat af en toe schoonmaakt. De benodigde hoeveelheid onderhoud is afhankelijk van verschillende factoren: de mate van gebruik, het type medium dat wordt gebruikt in de automatische documentinvoer (ADI), en de omgeving. Maak het apparaat regelmatig schoon voor zover noodzakelijk.

Onder het regelmatig schoonmaken en onderhouden van de scanner valt het schoonmaken van de glasplaat, de transparantenadapter (TMA) en de automatische documentinvoer (ADI).

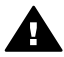

**Let op** Leg geen items met scherpe randen op de glasplaat. Hierdoor kan de scanner beschadigd raken. Leg nooit zomaar een item op de glasplaat van de scanner, maar controleer eerst of het item vrij is van natte lijm, correctievloeistof of andere stoffen die kunnen afgeven op het glas.

## **De glasplaat van de scanner schoonmaken**

- Koppel de USB-kabel en het netsnoer los van de scanner.
- 2 Reinig de glasplaat met een droge, zachte en pluisvrije doek met een mild glasreinigingsmiddel. Reinig vervolgens de glasplaat met een droge, zachte en pluisvrije doek.

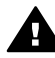

**Let op** Gebruik alleen glasreiniger. Vermijd het gebruik van schuurmiddelen, aceton, benzeen en koolstoftetrachloride, want deze middelen kunnen de glasplaat van de scanner beschadigen. Vermijd ook het gebruik van isopropylalcohol, want dit kan strepen achterlaten op het glas.

Spuit het reinigingsmiddel niet rechtstreeks op het glas. Als u te veel glasreiniger gebruikt, kan de vloeistof naar de randen lopen en het apparaat beschadigen.

3 Sluit daarna de USB-kabel en het netsnoer weer aan op de scanner.

**Opmerking** Ga naar [www.hp.com/support](http://www.hp.com/support) voor instructies voor het schoonmaken van de onderkant van de glasplaat.

Terug naar Service en onderhoud.

## **De transparantenadapter (TMA) schoonmaken**

Reinig de transparantenadapter met een droge, zachte doek. Indien nodig kunt u de doek bevochtigen met glasreiniger en de transparantenadapter schoonvegen.

Terug naar Service en onderhoud.

## <span id="page-26-0"></span>**De automatische documentinvoer (ADI) schoonmaken en onderhouden**

U moet de ADI regelmatig reinigen. De reinigingsfrequentie is afhankelijk van de mate van gebruik en het type medium dat u in de ADI gebruikt. Maak de ADI schoon met een ADI-reinigingsdoek van HP wanneer de afbeeldingen die via de ADI zijn gescand, verticale vegen vertonen, wanneer de media die door de ADI worden gevoerd, stoffig of vuil zijn of wanneer de omgeving stoffig is. Als u de ADI verschillende keren per week gebruikt, wordt u aangeraden de ADI eens per maand schoon te maken. Gebruik een reinigingsprocedure die geschikt is voor uw scanner.

Ga als volgt te werk om de ADI te reinigen en te onderhouden:

- De reinigingsdoek door de ADI heenvoeren
- Het ADI-venster schoonmaken
- [De doorvoerrol handmatig schoonmaken](#page-28-0)
- [De ADI onderhouden](#page-29-0)

Terug naar [Service en onderhoud.](#page-25-0)

#### **De reinigingsdoek door de ADI heenvoeren**

- 1 Open de verzegelde container bij de inkeping. Zorg ervoor dat de reinigingsdoek *niet* scheurt.
- 2 Haal de reinigingsdoek uit de verpakking en vouw deze open.
- 3 Plaats de opengevouwen doek in de papierinvoerlade.
- **4** Druk op de knop **Document scannen** ( $\equiv$ ). De reinigingsdoek wordt door de ADI heengevoerd.

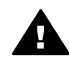

**Let op** Laat de onderdelen twee minuten drogen voordat u doorgaat met de volgende stap.

- 5 Plaats maximaal vijf pagina's bedrukt papier in de papierinvoerlade. Voer een scan uit en bekijk de resultaten.
- 6 Als er nog steeds vegen te zien zijn, herhaalt u stap 3 tot en met 5. U kunt de reinigingsdoek maximaal vijf keer door de ADI heenvoeren.

**Opmerking** Als de gescande afbeelding nog steeds vegen vertoont nadat u de reinigingsdoek door de ADI heeft heengevoerd, moet u mogelijk het ADI-venster schoonmaken (zie Het ADI-venster schoonmaken voor meer informatie).

Terug naar De automatische documentinvoer (ADI) schoonmaken en onderhouden.

#### **Het ADI-venster schoonmaken**

Als er vegen op de gescande afbeeldingen te zien zijn, kunt u dit mogelijk oplossen door het ADI-venster te reinigen. Volg de onderstaande stappen om het transparante ADI-venster te verwijderen, te reinigen en weer aan te brengen.

1 Koppel het netsnoer en de connector van de scanner naar de ADI los.

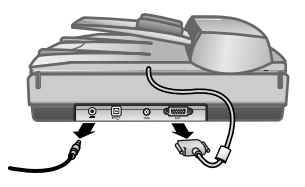

- 2 Verwijder de ADI uit de scanner door de ADI te openen en recht omhoog te tillen.
- 3 Maak het ADI-venster los.

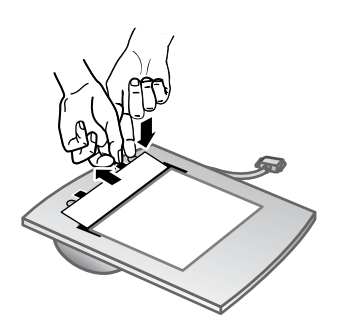

- a U vindt het doorzichtige ADI-venster met de blauwgroene rechthoeken aan de onderkant van de ADI.
- b Druk een van de lipjes naast de blauwgroene rechthoek omlaag.
- c Trek de blauwgroene rechthoek in de richting van de dichtstbijzijnde zijde van de scanner.
- d Herhaal deze stappen voor het andere lipje en de andere blauwgroene rechthoek.
- 4 Verwijder het ADI-venster uit de ADI.

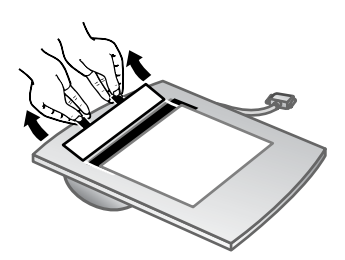

5 Veeg het doorzichtige plastic gedeelte schoon met een ADI-reinigingsdoek van HP of met een schone, droge en pluisvrije doek. Reinig beide zijden voordat u het venster terugplaatst. Zorg ervoor dat beide zijden droog en zonder vlekken zijn.

<span id="page-28-0"></span>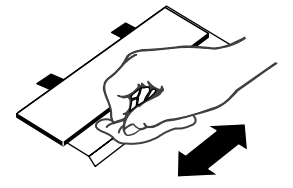

6 Plaats het ADI-venster terug.

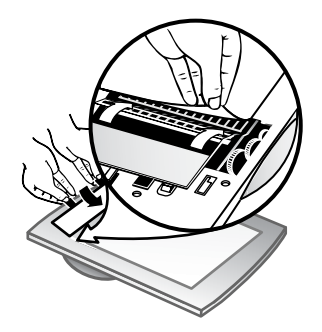

- a Trek de rand van de grote grijze plastic laag aan de onderkant van de ADI voorzichtig omhoog.
- b Schuif de heldere zijde van het doorzichtige ADI-venster onder de grijze plastic laag.
- c Schuif het doorzichtige ADI-venster naar voren, totdat het op zijn plaatst klikt.
- d Zorg ervoor dat de blauwgroene rechthoek zich in het midden van de vergrendelingen van het ADI-venster onder het grijze lipje bevindt en *niet* boven het lipje.
- 7 Plaats de ADI op de scanner.
- 8 Sluit de ADI-connector aan op de scanner en sluit vervolgens het netsnoer aan op de scanner.
- 9 Scan maximaal vijf documenten met de ADI. Bekijk de resultaten. Als de scans nog steeds vegen vertonen, neemt u contact op met HP Customer Support. Mogelijk moet u een nieuw doorzichtig ADI-venster/optische eenheid (C9915-60011) bestellen.

Terug naar [De automatische documentinvoer \(ADI\) schoonmaken en onderhouden](#page-26-0).

#### **De doorvoerrol handmatig schoonmaken**

1 Open de achterklep en til het groene lipje volledig op. De doorvoerrollen moeten in een bijna verticale positie staan.

<span id="page-29-0"></span>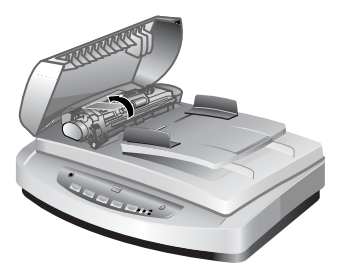

Het groene lipje en de ADI-doorvoerrollen optillen.

2 Reinig de doorvoerrollen en het rubberen kussentje onder de rollen met een ADIreinigingsdoek van HP.

**Opmerking** Als u *geen* ADI-reinigingsdoek van HP hebt, gebruikt u een pluisvrije doek die is bevochtigd met isopropylalcohol.

- 3 Wrijf over het gebied rond het rubberen kussentje om papierstof te verwijderen.
- 4 Laat het groene lipje en de doorvoerrollen zakken.
- 5 Sluit de achterklep.

Terug naar [De automatische documentinvoer \(ADI\) schoonmaken en onderhouden.](#page-26-0)

#### **De ADI onderhouden**

Als het papier regelmatig verkeerd wordt ingevoerd, gaat u als volgt te werk:

- 1 Maak de doorvoerrol handmatig schoon. Zie [De automatische documentinvoer](#page-26-0) [\(ADI\) schoonmaken en onderhouden.](#page-26-0)
- 2 Als het papier nog steeds verkeerd wordt ingevoerd, bestelt u de vervangingsset voor ADI-rol en installeert u deze. De vervangingsset voor ADI-rol bevat een rolmechanisme, een scheidingskussen, nieuwe schroeven voor het scheidingskussen en instructies voor het vervangen van de onderdelen (zie Toebehoren voor onderhoud en de scanner bestellen voor meer informatie).

Terug naar [De automatische documentinvoer \(ADI\) schoonmaken en onderhouden.](#page-26-0)

## **Toebehoren voor onderhoud en de scanner bestellen**

U kunt onderdelen on line bestellen op [www.hp.com/support/scannersupplies,](http://www.hp.com/support/scannersupplies) de website met ondersteuning voor de scanner. Items zoals HP ADI-reinigingsdoeken of de vervangingsset voor ADI-rol worden overal ter wereld geleverd.

Terug naar [Service en onderhoud.](#page-25-0)

# <span id="page-30-0"></span>**6 Problemen oplossen**

Dit gedeelte bevat oplossingen voor algemene problemen met de scanner, de automatische documentinvoer (ADI) en de transparantenadapter (TMA).

- Problemen met het installeren of instellen van de scanner
- [Problemen met het initialiseren van de scanner of met de hardware](#page-31-0)
- [De scanner werkt niet goed](#page-33-0)
- [Problemen met de automatische documentinvoer \(ADI\)](#page-36-0)
- [Problemen met de transparantenadapter \(TMA\)](#page-40-0)
- [Problemen met dia's en negatieven oplossen](#page-41-0)
- [Scannen met een hoge resolutie](#page-43-0)

## **Problemen met het installeren of instellen van de scanner**

Dit gedeelte bevat oplossingen voor problemen met het installeren en instellen.

- Beheerdersrechten gebruiken
- De software verwijderen
- [De kabels controleren](#page-31-0)

Terug naar Problemen oplossen.

#### **Beheerdersrechten gebruiken**

Als u de scanner installeert op een systeem met Microsoft® Windows® 2000 of Windows XP, moet u zich als beheerder hebben aangemeld. Zie de Help van het besturingssysteem voor meer informatie over het aanmelden als een beheerder.

Terug naar Problemen met het installeren of instellen van de scanner.

#### **De software verwijderen**

U verwijdert de HP-software van de scanner als volgt:

1 Klik op de taakbalk op het menu **Start**, wijs **Instellingen** aan en klik op **Configuratiescherm**.

**Opmerking** In Windows XP klikt u op **Configuratiescherm** in het menu **Start**.

2 Dubbelklik op **Software**.

**Opmerking** In Windows XP is dit de optie **Software**.

- 3 Klik op **HP Scanjet 7650** en vervolgens op **Verwijderen**. Hiermee wordt de HP-scansoftware verwijderd.
- 4 Klik op **HP Image Zone** en vervolgens op **Verwijderen**. Hiermee wordt de HP Image Zone-software verwijderd.
- 5 Installeer de HP Image Zone-software opnieuw van de cd die bij de scanner is geleverd. Wanneer u de cd in het cd-rom-station plaatst, wordt het installatieprogramma automatisch gestart. Installeer de **HP Image Zone**-software.

Terug naar [Problemen met het installeren of instellen van de scanner.](#page-30-0)

#### <span id="page-31-0"></span>**De kabels controleren**

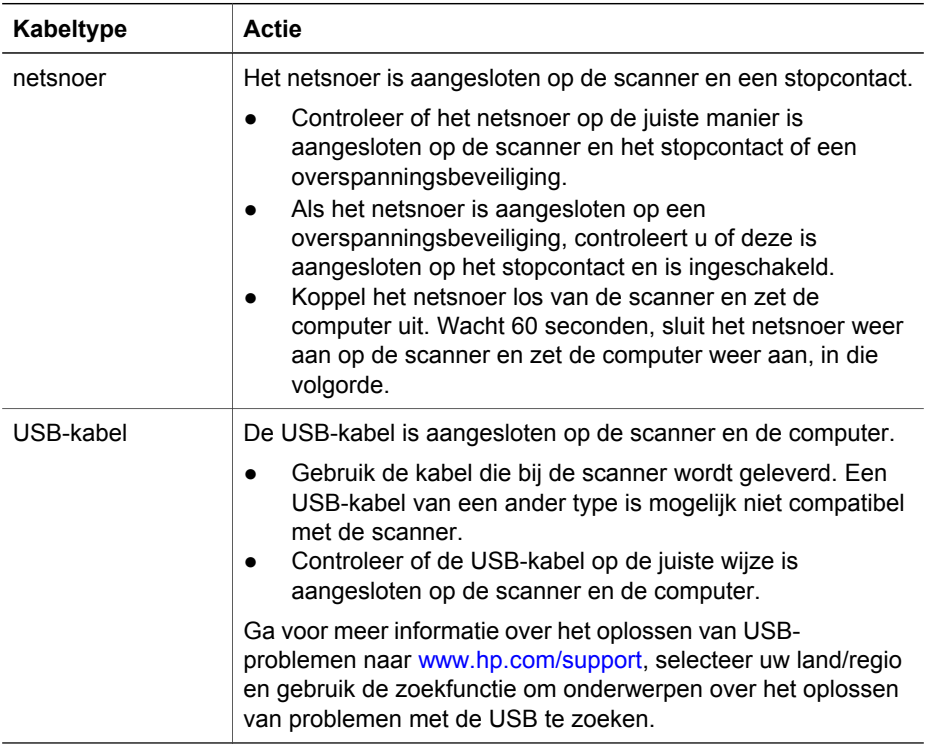

Terug naar [Problemen met het installeren of instellen van de scanner.](#page-30-0)

## **Problemen met het initialiseren van de scanner of met de hardware**

Dit gedeelte bevat oplossingen voor problemen met de initialisatie en de hardware.

- De scanner opnieuw instellen
- [De hardware van de scanner testen](#page-32-0)
- [De scanner werkt niet goed meer](#page-32-0)

Terug naar [Problemen oplossen.](#page-30-0)

#### **De scanner opnieuw instellen**

Als tijdens het gebruik van de scanner een bericht verschijnt in de trant van 'De initialisatie van de scanner is mislukt' of 'Scanner niet gevonden', gaat u als volgt te werk:

- 1 Sluit de HP Image Zone-software af als deze actief is.
- 2 Koppel de kabel los die de scanner met de computer verbindt.
- <span id="page-32-0"></span>3 Zet de scanner uit door het netsnoer los te koppelen.
- 4 Zet de computer gedurende 60 seconden uit en zet hem vervolgens weer aan.
- 5 Zet de scanner weer aan door het netsnoer opnieuw aan te sluiten.
- 6 Sluit de kabel weer op de computer en de scanner aan (gebruik indien mogelijk een andere USB-poort op de computer).
- De aanduiding "**00**" op het LCD-scherm op het bedieningspaneel van de scanner betekent dat er een fout is opgetreden met de USB-verbinding. Ga na of de USBkabel op de juiste wijze is aangesloten op de scanner en de computer.
- Controleer of de USB-kabel goed is aangesloten aan de achterkant van de scanner. Het USB-symbool aan het uiteinde van de kabel (de connector) moet naar boven wijzen. Als de USB-connector goed is aangesloten, lijkt het alsof deze enigszins los zit. Als de USB-connector niet goed is aangesloten, zit deze te strak vast.
- Sluit de USB-kabel op een andere USB-poort op de computer aan.

Terug naar [Problemen met het initialiseren van de scanner of met de hardware.](#page-31-0)

#### **De hardware van de scanner testen**

Als u vermoedt dat er een hardwareprobleem bij de scanner is opgetreden, controleert u of de kabels goed op de scanner, computer en het stopcontact zijn aangesloten. Test de scanner met de volgende procedures als de kabels goed zijn aangesloten.

- 1 Koppel de USB-kabel en het netsnoer los van de scanner.
- 2 Sluit de USB-kabel en het netsnoer weer op de scanner aan.

De wagen in de scanner gaat ongeveer 25 mm naar voren en naar achteren en de lamp blijft branden.

Als de wagen niet wordt verplaatst en de lamp gaat niet branden, is er mogelijk een probleem met de hardware van de scanner. Zie [Productondersteuning](#page-47-0).

Terug naar [Problemen met het initialiseren van de scanner of met de hardware.](#page-31-0)

#### **De scanner werkt niet goed meer**

Voer de volgende stappen uit als de scanner stopt met scannen. Start na elke stap een scan om te controleren of de scanner werkt. Als het probleem aanhoudt, gaat u verder met de volgende stap.

- 1 Controleer of de scanner niet met de knop PowerSave is uitgeschakeld. Als het lampje van de knop niet knippert of brandt, drukt u kort op de knop PowerSave om de scanner weer in te schakelen.
- 2 Misschien zit er een kabel los. Controleer of de USB-kabel en het netsnoer juist zijn aangesloten.
- 3 Trek de stekker van het netsnoer uit het stopcontact, wacht 60 seconden en steek vervolgens de stekker weer in het stopcontact.
- 4 Start de computer opnieuw op.
- 5 Er is waarschijnlijk een softwareconflict op de computer. U moet de scannersoftware misschien verwijderen en opnieuw installeren.
	- a Klik achtereenvolgens op **Start**, **Instellingen** en **Configuratiescherm** (in Windows XP op **Start** en vervolgens **Configuratiescherm**).
- <span id="page-33-0"></span>b Klik op **Software** (in Windows XP is dit de optie **Software**) en selecteer de **HP Scanjet 7650**-software.
- c Klik op **Verwijderen**.
- d Klik op **Software** (in Windows XP is dit de optie **Software**) en selecteer de **HP Image Zone**-software.
- e Klik op **Verwijderen**.
- 6 Installeer de HP Image Zone-software opnieuw van de cd die bij de scanner is geleverd. Wanneer u de cd in het cd-rom-station plaatst, wordt het installatieprogramma automatisch gestart. Installeer de **HP Image Zone**-software.

Als de scanner nog niet werkt, gaat u naar [www.hp.com/support](http://www.hp.com/support) of neemt u contact op met de klantenondersteuning van HP.

Terug naar [Problemen met het initialiseren van de scanner of met de hardware](#page-31-0).

### **De scanner werkt niet goed**

- De scanner schakelt niet in
- De scannerlamp blijft branden
- [De scanner begint niet meteen met scannen](#page-34-0)
- [Knoppen lijken niet te werken](#page-34-0)
- [Problemen bij het ophalen van afbeeldingen met de TWAIN-compatibele software](#page-34-0) [oplossen](#page-34-0)
- [Problemen met het scannen van documenten of tekst \(OCR\) oplossen](#page-35-0)
- [Gescande afbeelding is wazig](#page-35-0)
- [De scanner is bijzonder langzaam](#page-35-0)
- [De glasplaat van de scanner moet worden schoongemaakt](#page-36-0)

Terug naar [Problemen oplossen.](#page-30-0)

#### **De scanner schakelt niet in**

Als de scanner niet wordt ingeschakeld wanneer u op een knop op het bedieningspaneel van de scanner drukt, kunnen hiervoor twee redenen zijn:

- De scanner kan zijn uitgeschakeld omdat u de **PowerSave** langer dan twee seconden hebt ingedrukt. Druk kort op de knop **PowerSave** om de scanner weer in te schakelen.
- Het netsnoer van de scanner niet goed is aangesloten. Controleer of het netsnoer goed is aangesloten op de scanner en of de stekker in het stopcontact is gestoken.

#### **De scannerlamp blijft branden**

Wanneer u de scanner een tijdje niet gebruikt, wordt de scannerlamp normaal gezien automatisch uitgeschakeld (na ongeveer 15 minuten). Dit is de PowerSave-modus.

Als de scannerlamp blijft branden, schakelt u deze uit door kort op de knop **PowerSave** ( $\cup$ ) op de scanner te drukken.

Terug naar De scanner werkt niet goed.

#### <span id="page-34-0"></span>**De scanner begint niet meteen met scannen**

Als u de scanner gedurende enige tijd niet hebt gebruikt, kan het zijn dat de scannerlamp eerst moet opwarmen voordat het scannen begint. Als de scannerlamp eerst moet opwarmen, duurt het even voordat het scannen start nadat u de software hebt gestart of nadat u op een van de scanknoppen hebt gedrukt.

Terug naar [De scanner werkt niet goed](#page-33-0).

#### **Knoppen lijken niet te werken**

Start na elke stap een scan om te controleren of de knoppen werken. Werkt de scanner dan nog niet, dan gaat u verder met de volgende stap.

- Misschien zit er een kabel los. Controleer of de USB-kabel en het netsnoer goed zijn aangesloten.
- Maak het netsnoer los en sluit het vervolgens weer aan.
- Start de computer opnieuw op.
- De knoppen kunnen zijn uitgeschakeld. Probeer de volgende procedure:
	- Open **Configuratiescherm**, selecteer **Scanners en camera's** en selecteer uw scannermodel in de lijst.
	- Open **Eigenschappen** en klik vervolgens op het tabblad **Gebeurtenissen**. Selecteer in de lijst **Scannergebeurtenissen** de gebeurtenis **Druk op knop Document scannen**.
	- Zorg ervoor dat de optie **HP-scansoftware** is ingeschakeld.
	- **Windows 98 en Windows 2000**: Zorg ervoor dat de optie **Apparaatgebeurtenissen uitschakelen** is uitgeschakeld.
	- **Windows Me en Windows XP**: Zorg ervoor dat de optie **Niets doen** is uitgeschakeld.

Terug naar [De scanner werkt niet goed](#page-33-0).

#### **Problemen bij het ophalen van afbeeldingen met de TWAIN-compatibele software oplossen**

Als zowel de HP Image Zone-software als de Document ISIS/TWAIN-software voor de HP Scanjet 7600-serie op uw computer zijn geïnstalleerd, worden er twee opties weergegeven wanneer u een afbeelding ophaalt vanuit een softwareprogramma.

Selecteer de Document ISIS/TWAIN-software voor de HP Scanjet 7600-serie voor documentbeheer of andere zakelijke programma's. Selecteer de TWAIN-software voor de HP Scanjet 7600-serie voor de meeste gangbare beeldbewerkingsprogramma's.

Ga naar [www.twain.org](http://www.twain.org) voor meer informatie over TWAIN.

Terug naar [De scanner werkt niet goed](#page-33-0).

#### <span id="page-35-0"></span>**Problemen met het scannen van documenten of tekst (OCR) oplossen**

De scanner maakt gebruik van optische tekenherkenning (optical character recognition of OCR) om tekst op een pagina om te zetten in tekst die u op uw computer kunt bewerken.

- Als u de gescande tekst niet kunt bewerken, moet u het volgende selecteren tijdens het scannen:
	- **HP-scansoftware** (Selecteer **Document**.)
	- **Scannen voor bewerkbare tekst?** (Selecteer **Ja**.)
- Het kan zijn dat de gescande tekst die op de computer wordt weergegeven niet exact overeenkomt met de tekst op het origineel. Dit is vooral het geval als de tekst in het origineel onduidelijk of vlekkerig is. Sommige tekens kunnen bijvoorbeeld onjuist zijn of ontbreken. Controleer de gescande tekst aan de hand van het origineel en breng waar nodig correcties aan.

U wijzigt de opties voor het scannen van tekst door HP Director (HP-dirigent), te openen en achtereenvolgens te klikken op **Instellingen**, **Scan-instellingen en voorkeuren** en **Knopinstellingen**.

Klik in het dialoogvenster **Knopinstellingen** op het tabblad voor de **knop Document scannen (bedieningspaneel)** of voor de **knop Document scannen (Director (Dirigent))** en klik op de knop **Instellingen voor het scannen van documenten wijzigen**. Er zijn diverse opties beschikbaar voor het aanpassen van het scannen van documenten.

**Opmerking** De OCR-software wordt automatisch geïnstalleerd wanneer u de HPscansoftware installeert tijdens het instellen van de scanner.

Terug naar [De scanner werkt niet goed](#page-33-0).

#### **Gescande afbeelding is wazig**

Het is belangrijk dat het te scannen origineel goed op de glasplaat ligt. Als de gescande afbeelding niet duidelijk is, moet u controleren of het origineel goed op de glasplaat ligt.

Terug naar [De scanner werkt niet goed](#page-33-0).

#### **De scanner is bijzonder langzaam**

- Als u tekst scant die u vervolgens wilt bewerken, is het softwareprogramma voor optische tekenherkenning (OCR of Optical Character Recognition) actief, waardoor de scanprocedure langer duurt. Dit is normaal. Wacht totdat het item is gescand.
- Bepaalde standaardinstellingen kunnen ertoe leiden dat de scanner langzamer werkt. Open HP Director (HP-dirigent) en klik achtereenvolgens op **Instellingen**, **Scan-instellingen en -voorkeuren** en **Scanvoorkeuren**. Schakel op het tabblad **Kwaliteit vs. Snelheid** het selectievakje **Aan maximale pixeldiepte scannen** uit.
- Het kan zijn dat er een te hoge resolutie is ingesteld. Stel de resolutie in op een lagere waarde. De scannersoftware selecteert automatisch de resolutie die de beste verhouding biedt tussen afbeeldingskwaliteit en bestandsgrootte. Als u de resolutie wilt wijzigen, opent u HP Director (HP-dirigent) en klikt u vervolgens op **Instellingen**. Klik op **Scan-instellingen en -voorkeuren** en vervolgens op **Knopinstellingen**. Het dialoogvenster **Knopinstellingen** wordt

<span id="page-36-0"></span>geopend. Selecteer het tabblad voor de knop **Afbeelding scannen (bedieningspaneel)** of **Afbeelding scannen (Director (Dirigent))** en klik op de knop **Instellingen voor het scannen van afbeeldingen wijzigen**. Gebruik de keuzelijst om de resolutie te wijzigen op het tabblad **Scaninstellingen**.

Terug naar [De scanner werkt niet goed](#page-33-0).

#### **De glasplaat van de scanner moet worden schoongemaakt**

Reinig het scannerglas als:

- er inkt op het glas zit;
- er vingerafdrukken op de glasplaat zitten;
- de items bijzonder stoffig of vuil zijn;
- er vegen of vlekken op de gescande afbeeldingen zitten;
- er vegen op de glasplaat zitten of het glas stoffig is.

Laat de glasplaat eerst goed drogen voordat u een nieuwe afbeelding gaat scannen.

Zie [Service en onderhoud](#page-25-0) voor meer informatie.

Terug naar [De scanner werkt niet goed](#page-33-0).

## **Problemen met de automatische documentinvoer (ADI)**

Aan de hand van dit gedeelte kunt u proberen de problemen op te lossen die zich kunnen voordoen bij scannen via de ADI.

- Veelvuldig vastlopen van papier, scheef invoeren van papier of invoer van meerdere pagina's
- [Er is geen invoer vanuit de ADI mogelijk](#page-37-0)
- [De onderkant van de gescande afbeelding is afgekapt](#page-37-0)
- [Er zitten vegen of krassen op de gescande afbeeldingen](#page-37-0)
- [Een item dat in de ADI is geplaatst, loopt steeds vast](#page-37-0)
- [Storingen in de ADI verhelpen](#page-38-0)

Terug naar [Problemen oplossen.](#page-30-0)

#### **Veelvuldig vastlopen van papier, scheef invoeren van papier of invoer van meerdere pagina's**

- Als het lijkt of de pagina's scheef in de automatische documentinvoer worden ingevoerd, controleert u de gescande afbeeldingen in de software om er zeker van te zijn dat ze niet scheef zijn.
- Misschien zijn de pagina's niet goed geplaatst. Leg de pagina's recht en stel de papiergeleiders in om de stapel te centreren.
- De ADI-invoerlade en -uitvoerlade bevatten meer dan het maximum aantal pagina's. Plaats minder pagina's in de invoerlade en verwijder pagina's uit de uitvoerlade.
- Maak de ADI schoon om verkeerd invoeren te voorkomen. Zie [De automatische](#page-26-0) [documentinvoer \(ADI\) schoonmaken en onderhouden](#page-26-0) voor informatie over het schoonmaken van de ADI. U kunt reinigingsinformatie ook op het web vinden. Ga naar [www.hp.com](http://www.hp.com) en zoek naar 'cleaning and maintaining the ADF' en 'cleaning cloth'.

<span id="page-37-0"></span>Als dit niet helpt, installeert u de vervangingsset voor ADI-rol. De vervangingsset voor de ADI-rol bevat een rolmechanisme, een scheidingsblad en nieuwe schroeven om het scheidingsblad te vervangen. (Zie [Toebehoren voor onderhoud](#page-29-0) [en de scanner bestellen.](#page-29-0))

Terug naar [Problemen met de automatische documentinvoer \(ADI\)](#page-36-0).

#### **Er is geen invoer vanuit de ADI mogelijk**

- Misschien is de ADI niet goed vergrendeld. Open de achterklep en sluit deze door stevig te drukken.
- Er kan een probleem met de ADI-hardware zijn. Test de ADI aan de hand van de volgende procedure:
	- Koppel de USB-kabel en het netsnoer los van de scanner. Zorg ervoor dat het netsnoer aangesloten blijft op de voedingsbron.
	- Zorg ervoor dat de ADI-kabel losgekoppeld is van de ADI-poort van de scanner en dat er ten minste twee vellen papier in de invoerlade van de ADI liggen.
	- Sluit het netsnoer opnieuw op de scanner aan en controleer vervolgens of de voeding aan staat.

Als er nog steeds geen papier in de SDI wordt ingevoerd, neemt u contact op met HP Customer Support.

Terug naar [Problemen met de automatische documentinvoer \(ADI\)](#page-36-0).

#### **De onderkant van de gescande afbeelding is afgekapt**

De ADI kan alleen worden gebruikt voor media die niet langer zijn dan 355,6 mm (14,0 inch). Als het item langer is, moet u het item in gedeelten scannen via de glasplaat. In de dubbelzijdige modus zijn de maximale afmetingen voor de ADI 210 x 304,8 mm (8,5 x 12 inch).

Terug naar [Problemen met de automatische documentinvoer \(ADI\)](#page-36-0).

#### **Er zitten vegen of krassen op de gescande afbeeldingen**

- Maak de glasplaat van de scanner schoon.
- Zorg ervoor dat de originelen schoon zijn en geen kreukels bevatten.
- Voer een reinigingsdoek door de ADI heen. Zie [De reinigingsdoek door de ADI](#page-26-0) [heenvoeren](#page-26-0) voor informatie over het schoonmaken van de ADI.
- Maak de doorvoerrol handmatig schoon. Zie [De doorvoerrol handmatig](#page-28-0) [schoonmaken](#page-28-0) voor informatie over het schoonmaken van de ADI.
- Maak het ADI-venster schoon. Zie [Het ADI-venster schoonmaken](#page-26-0) voor informatie over het schoonmaken van de ADI.

Terug naar [Problemen met de automatische documentinvoer \(ADI\)](#page-36-0).

#### **Een item dat in de ADI is geplaatst, loopt steeds vast**

- Het item voldoet niet aan de richtlijnen voor de ADI. Zie [Acceptabele media](#page-17-0) [kiezen voor de ADI](#page-17-0) voor meer informatie.
- Mogelijk zit er iets op het origineel, zoals een nietje of een zelfhechtend memoblaadje, dat moet worden verwijderd.

Terug naar [Problemen met de automatische documentinvoer \(ADI\).](#page-36-0)

#### <span id="page-38-0"></span>**Storingen in de ADI verhelpen**

Pagina's lopen vaak aan het begin of einde van een pagina vast. Verhelp de storing aan de hand van een van de procedures.

#### **Storingen bij het begin van een pagina verhelpen**

- 1 Verwijder pagina's uit de invoerlade van de ADI.
- 2 Til de achterklep op de ADI omhoog.

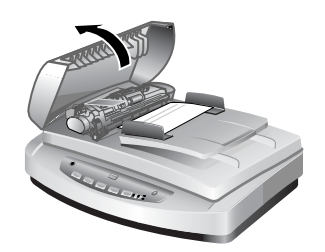

#### **Til de achterklep van de ADI op**

3 Trek het grote groene lipje (links van de roller) omhoog en verwijder vervolgens voorzichtig de vastzittende pagina.

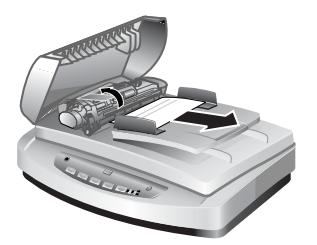

**Til het lipje op en verwijder vastgelopen papier**

4 Sluit de achterklep. Druk deze stevig omlaag totdat u een klik hoort.

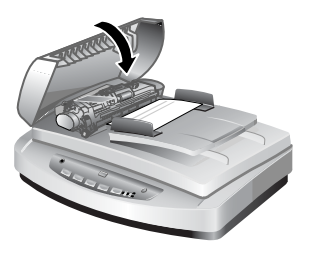

**Sluit de achterklep**

5 Plaats de pagina's die nog niet zijn gescand, in de invoerlade van de ADI.

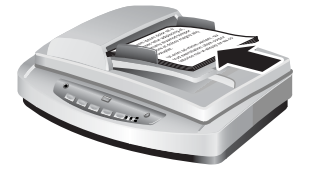

#### **Plaats papier in de invoerlade**

6 Ga verder met scannen.

#### **Storingen bij het einde van een pagina verhelpen**

- 1 Verwijder pagina's uit de invoerlade van de ADI.
- 2 Verwijder de invoerlade van de ADI.

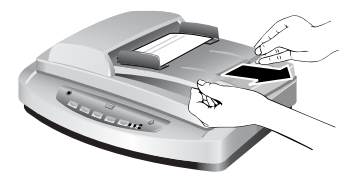

**Verwijder de invoerlade**

3 Trek de vastzittende pagina voorzichtig uit de ADI, in de tegengestelde richting als waaruit de pagina in de ADI is ingevoerd.

<span id="page-40-0"></span>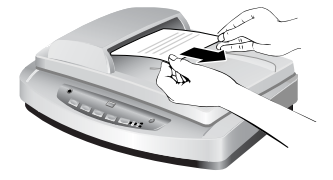

#### **Trek het vastgelopen papier eruit**

4 Als u de vastgelopen pagina nog steeds niet kunt verwijderen, tilt u de klep omhoog totdat deze volledig open is. Maak vervolgens de vastgelopen pagina los van de roller aan de zijde van de klep en trek de pagina voorzichtig eruit.

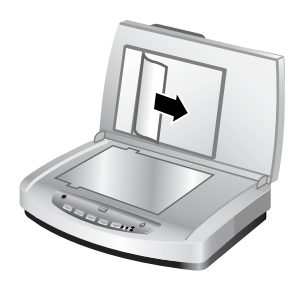

#### **Open de ADI en verwijder de vastgelopen pagina**

- 5 Wanneer u de storing hebt verholpen, plaatst u de invoerlade weer en sluit u de achterklep. Druk beide zijden stevig omlaag totdat u een klik hoort.
- 6 Maak een nieuwe stapel van de pagina's die nog niet zijn gescand en plaats ze opnieuw in de ADI.
- 7 Ga verder met scannen.

Terug naar [Problemen met de automatische documentinvoer \(ADI\).](#page-36-0)

## **Problemen met de transparantenadapter (TMA)**

Aan de hand van dit gedeelte kunt u proberen de problemen op te lossen die zich kunnen voordoen bij scannen 35 mm-dia's en negatieven via de TMA.

- De transparantenadapter doet het niet
- [Er is geen licht of alleen zwak licht zichtbaar in de transparantenadapter bij](#page-41-0) [selectie van dia's of negatieven in het dialoogvenster Afbeelding scannen](#page-41-0)

Terug naar [Problemen oplossen.](#page-30-0)

#### **De transparantenadapter doet het niet**

Het kan zijn dat de adapterkabel niet goed is aangesloten. Controleer of de adapterkabel is aangesloten op de TMA-poort aan de achterkant van de scanner.

Terug naar Problemen met de transparantenadapter (TMA).

#### <span id="page-41-0"></span>**Er is geen licht of alleen zwak licht zichtbaar in de transparantenadapter bij selectie van dia's of negatieven in het dialoogvenster Afbeelding scannen**

Start na elke stap een scan om te controleren of de scanner werkt. Werkt de scanner dan nog niet, dan gaat u verder met de volgende stap.

- 1 Controleer of de transparantenadapter is aangesloten op de scanner.
- 2 Zorg ervoor dat **Dia's vanaf een transparantenadapter** of **Negatieven vanaf een transparantenadapter** is geselecteerd in het dialoogvenster **Afbeelding scannen**.
- 3 Misschien is de lamp in de transparantenadapter defect. Klik op de knop **Afbeelding scannen** (**A**) en kijk of de lamp gaat branden. Als de lamp kapot is, moet deze worden vervangen. Zie [Productondersteuning.](#page-47-0)
- 4 Voor gebruik moet de transparantenadapter kort worden opgewarmd. Wacht even totdat de lamp gaat branden. Voor de beste scankwaliteit is het van belang dat u de TMA ten minste 30 seconden laat opwarmen.

Terug naar [Problemen met de transparantenadapter \(TMA\)](#page-40-0).

## **Problemen met dia's en negatieven oplossen**

In dit gedeelte wordt beschreven hoe u problemen kunt oplossen met 35 mm-dia's of 35 mm-negatieven die zijn gescand met de transparantenadapter.

- De afbeelding kan niet worden vergroot
- De afgedrukte kleuren kloppen niet of de afbeelding is te licht of te donker
- [De gescande afbeelding heeft een gekleurde tint, gewoonlijk roze](#page-42-0)
- [De gescande afbeelding wordt ontsierd door stippen of vegen](#page-42-0)
- [De gescande afbeeldingen zijn donker](#page-42-0)
- [De gescande afbeelding is zwart, hoewel de lamp van de transparantenadapter](#page-42-0) [brandt](#page-42-0)
- [De gescande afbeelding verschijnt als een vak met meerkleurige verticale lijnen](#page-43-0) [of als een vak van streepjes met een pijl rondom het gebied](#page-43-0)

Terug naar [Problemen oplossen.](#page-30-0)

#### **De afbeelding kan niet worden vergroot**

Het is mogelijk dat u de functie **Inzoomen** hebt gebruikt, die alleen geldt voor de weergave op het scherm. Gebruik **Formaat wijzigen** als u de grootte van de gescande afbeelding wilt wijzigen. Ga voor meer informatie naar het tabblad **Inhoud** in de Help. Klik op de knop *Afbeeldingen en documenten scannen*, klik op *Een afbeelding aanpassen in de voorbeeldweergave* en klik op *Het formaat van een afbeelding wijzigen*.

Terug naar Problemen met dia's en negatieven oplossen.

#### **De afgedrukte kleuren kloppen niet of de afbeelding is te licht of te donker**

- Het kan zijn dat de belichting wordt ingesteld voor het hele gebied in plaats van voor één dia of negatief. Pas het selectiekader aan met de selectiegrepen totdat u de afbeelding ziet die u wilt scannen.
- De plaatsingssjabloon wordt niet helemaal op de glasplaat geplaatst. Zorg ervoor dat de plaatsingssjabloon zich volledig op de glasplaat bevindt.
- <span id="page-42-0"></span>● Als u minder dan drie dia's scant met de transparantenadapter, moet u de lichtafscherming voor dia's gebruiken om het resterende gebied in de diahouder te bedekken. Hierdoor voorkomt u dat er licht bij de scan komt.
- Als u minder dan vier negatieven scant met de transparantenadapter, moet u de lichtafscherming voor negatieven gebruiken om het resterende gebied in de negatievenhouder te bedekken. Hierdoor voorkomt u dat er licht bij de scan komt.
- De instellingen voor transparante materialen zijn omgekeerd. Controleer of u **Dia's vanaf een transparantenadapter** voor dia's of **Negatieven vanaf een transparantenadapter** voor negatieven hebt geselecteerd.

Terug naar [Problemen met dia's en negatieven oplossen](#page-41-0).

#### **De gescande afbeelding heeft een gekleurde tint, gewoonlijk roze**

De afbeelding is waarschijnlijk gescand zonder de transparantenadapter of de plaatsingssjabloon en de lichtbron van de transparantenadapter zijn niet goed op de scanner geplaatst.

Terug naar [Problemen met dia's en negatieven oplossen](#page-41-0).

#### **De gescande afbeelding wordt ontsierd door stippen of vegen**

- Controleer het origineel (dia of negatief) op beschadigingen of andere ongerechtigheden.
- Reinig de transparantenadapter met een droge, zachte doek. Indien nodig kunt u de doek licht bevochtigen met een milde glasreiniger. Laat de glasplaat eerst goed drogen voordat u een nieuwe afbeelding gaat scannen.

Terug naar [Problemen met dia's en negatieven oplossen](#page-41-0).

#### **De gescande afbeeldingen zijn donker**

- Controleer of de lamp van de transparantenadapter brandt voordat u op **Scannen** of **Accepteren** klikt.
- Misschien is de lamp van de transparantenadapter defect. Als de lamp kapot is, moet deze worden vervangen.
- Het kan zijn dat het selectiegebied niet goed is opgegeven. Geef een selectiegebied op dat alleen de foto omvat, zonder randen.

Terug naar [Problemen met dia's en negatieven oplossen](#page-41-0).

#### **De gescande afbeelding is zwart, hoewel de lamp van de transparantenadapter brandt**

- Kies **Lichter/Donkerder maken** in het menu **Standaard** van de HP-scansoftware.
- Misschien is de plaatsingssjabloon niet goed op de scanner geplaatst. Plaats de plaatsingssjabloon op de glasplaat en lijn het referentieteken op de sjabloon uit met het referentieteken op de scanner.

Terug naar [Problemen met dia's en negatieven oplossen](#page-41-0).

#### <span id="page-43-0"></span>**De gescande afbeelding verschijnt als een vak met meerkleurige verticale lijnen of als een vak van streepjes met een pijl rondom het gebied**

Misschien is de plaatsingssjabloon niet goed op de glasplaat van de scanner geplaatst. Plaats de plaatsingssjabloon op de glasplaat en lijn het referentieteken op de sjabloon uit met het referentieteken op de scanner.

Terug naar [Problemen met dia's en negatieven oplossen.](#page-41-0)

## **Scannen met een hoge resolutie**

Een belangrijke overweging bij het scannen van afbeeldingen is de te gebruiken resolutie. Moet ik scannen met de hoogst mogelijke resolutie? Moet ik altijd scannen met dezelfde resolutie als de printer? Het antwoord op deze vraag is afhankelijk van een aantal factoren, zoals het type computer dat u gebruikt en waarvoor u de gescande afbeelding wilt gebruiken.

Een hoge resolutie is doorgaans alleen nodig wanneer u hele kleine afbeeldingen wilt vergroten, bijvoorbeeld bij het scannen van afbeeldingen ter grootte van een postzegel of 35 mm-negatieven of kleurendia's die u wilt vergroten tot A4. In de meeste gevallen wordt een optimale scan bereikt door de scanresolutie in te stellen op een resolutie die geschikt is voor het doel waarvoor u de afbeelding wilt gebruiken. Zie de tabellen verderop in dit gedeelte voor meer informatie.

Scannen met een hogere resolutie dan noodzakelijk vergroot alleen de grootte van het bestand en vertraagt het afdrukken. Bovendien kan de afbeelding daardoor in sommige gevallen niet worden afgedrukt.

- Wat is resolutie?
- [Werking van resolutie](#page-44-0)

Terug naar [Problemen oplossen.](#page-30-0)

#### **Wat is resolutie?**

De kwaliteit van een gescande afbeelding wordt hoofdzakelijk bepaald door de volgende factoren:

- **Resolutie:** De resolutie is de mate waarin een scanner onderscheid kan maken tussen de details in een object. De resolutie wordt gemeten als het aantal pixels per inch (ppi) of dots per inch (dpi) waaruit de afbeelding is opgebouwd.
- Schaal: De schaal is de vergroting of verkleining van een afbeelding door het aantal gescande pixels (of dots) te vergroten of te verkleinen ten opzichte van het aantal dots per inch dat de printer of een ander uitvoerapparaat nodig heeft.
- **Bitdiepte**: Bitdiepte is de kleurreproductie in een afbeelding: zwart en wit is 1bits, grijsschaal is 8-bits en kleur is 24-bits of 48-bits.

Hoe groter de resolutiegrootte en bitdiepte van een afbeelding, hoe meer geheugen nodig is om met de afbeelding te werken en hoe meer schijfruimte nodig is om de afbeelding als bestand op te slaan. Houd er rekening mee dat de resolutie-instelling in de scansoftware de resolutie van de afbeelding bepaalt en niet de combinatie van de resolutiefactor en de schaalfactor. Als u de resolutie bijvoorbeeld instelt op 200 dpi en de schaal op 200 procent, is de resolutie van de definitieve afbeelding nog steeds 200 dpi nadat u de grootte van de afbeelding hebt verdubbeld.

<span id="page-44-0"></span>**Opmerking** U krijgt het beste resultaat door de gewenste resolutie en schaal tijdens het scannen in te stellen. Als u de resolutie en schaal later in een ander programma instelt, neemt de kwaliteit van de afbeelding af.

Terug naar [Scannen met een hoge resolutie.](#page-43-0)

#### **Werking van resolutie**

Er is een verschil tussen de werkelijke resolutie en de zichtbare resolutie. Om de zichtbare resolutie te verhogen, kan uw HP Scanjet-scanner gebruikmaken van een techniek die interpolatie of enhanced dpi wordt genoemd. Enhanced dpi is een calculatieproces waarmee nieuwe pixels worden gemaakt tussen de oorspronkelijke pixels in de gescande afbeelding door de oorspronkelijke of bestaande pixels te delen. Enhanced dpi berekent het bereik van tinten (kleuren of grijstinten) van de werkelijke pixels en maakt nieuwe pixels met een geleidelijke overgang tussen de bestaande pixels. De scanner uit de HP Scanjet 7600-serie heeft bijvoorbeeld een optische resolutie van 2400 x 2400 dpi, maar enhanced dpi kan een veel hogere resolutie opleveren.

Enhanced dpi vergroot niet de werkelijke resolutie van de scanner en levert geen gedetailleerdere afbeelding op. Met enhanced dpi kunt u echter de schaal aanpassen of de afbeelding vergroten zonder dat de afbeelding rafelig wordt en zonder dat er patronen ontstaan bij het vergroten van halftoonafbeeldingen.

De werkelijke en zichtbare maximumresolutie die kan worden bereikt is afhankelijk van verschillende factoren, zoals de beschikbare schijfruimte, het geheugen, de grootte van de gescande afbeelding en de ingestelde bitdiepte. Afhankelijk van uw systeem en het gescande object is het daarom mogelijk dat bepaalde resoluties, met name bij gebruik van enhanced dpi, niet beschikbaar zijn. Bij gebruik van dezelfde dpiinstelling is bijvoorbeeld voor het scannen in 24-bits kleuren ten minste 24 keer meer ruimte op de vaste schijf en geheugen nodig dan voor het scannen van 1-bits zwart-wit.

Terug naar [Scannen met een hoge resolutie.](#page-43-0)

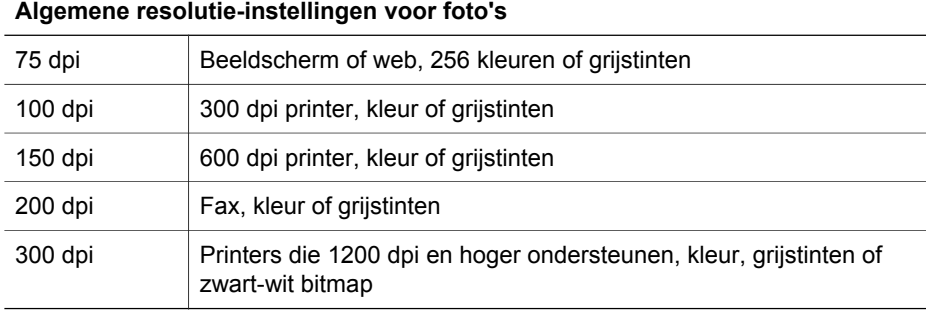

#### **Algemene resolutie-instellingen**

#### **Algemene resolutie-instellingen voor tekeningen**

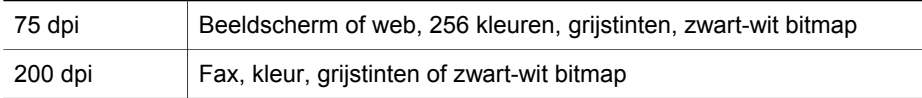

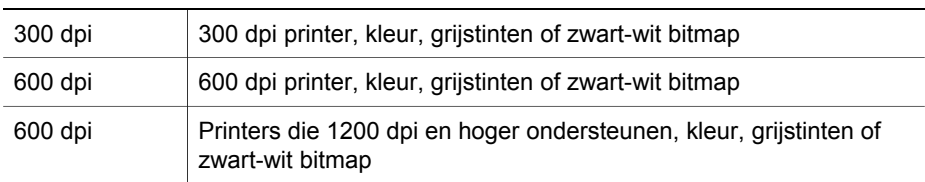

#### **Algemene resolutie-instellingen voor tekeningen**

Terug naar [Scannen met een hoge resolutie](#page-43-0).

#### **De resolutie heeft gevolgen voor de gescande originelen die op uw computer worden weergegeven**

Als een afbeelding is bedoeld als achtergrond of voor weergave op uw computer, is scannen met een lager aantal dpi waarschijnlijk voldoende, gezien de beperkingen van het beeldscherm. Als uw beeldscherm is ingesteld op bijvoorbeeld 800 x 600 pixels, kunt u een overeenkomende resolutie instellen door pixels in plaats van inch als eenheid te kiezen, en 800 x 600 pixels selecteren (dit is ongeveer 61 dpi op een 17-inch beeldscherm).

Als de resolutie van uw computer lager is dan die van de afbeelding, wordt de afbeelding te groot of wordt deze aangepast aan de grootte van de weergave. Het bestand zal ook groter zijn dan nodig is.

Terug naar [Scannen met een hoge resolutie](#page-43-0).

#### **De resolutie heeft gevolgen voor de afdrukken**

Als de gescande afbeelding wordt afgedrukt, is scannen met een lager aantal dpi vaak voldoende, afhankelijk van de specificaties van de printer. Omdat veel inkjet- en laserprinters een maximumresolutie van 600 dpi hebben, levert bijvoorbeeld een scan met 200 dpi de beste afbeelding op (een gescande pixel bevat meer informatie dan een afgedrukte pixel).

Als u een afbeelding als een bestand met grijstinten scant, moet de scanresolutie geschikt zijn voor de regel-per-inch-resolutie van uw printer.

Scannen met een hogere resolutie levert niet per definitie een betere afbeelding op, omdat voor het halftoonproces in de printer alleen die hoeveelheid beeldgegevens wordt gebruikt die nodig is om het digitale regelscherm voor de printer te maken. Met andere woorden, als de afbeelding een hogere resolutie heeft dan nodig is om een digitaal regelscherm te maken, worden de extra gegevens door de printer genegeerd.

Terug naar [Scannen met een hoge resolutie](#page-43-0).

#### **De originele grootte heeft gevolgen voor de bestandsgrootte**

De grootte van het te scannen gebied is van wezenlijk belang. Voor het scannen van bijvoorbeeld een foto van 10 x 15 cm bij een maximale enhanced dpi en 24-bits kleur, hebt u 64 terabyte aan schijfruimte nodig. Als u een computer met een schijf van 50 GB hebt (wat op zich al behoorlijk groot is), zou u daarvoor 1000 van deze harde schijven nodig hebben. Zelfs als een gebied van 0,65 vierkante centimeter met maximale enhanced dpi wordt gescand als 1-bits zwart-wit afbeelding (en niet in 24bits kleur), levert dit nog een niet-gecomprimeerd bestand van meer dan 9 gigabyte op. En zelfs als het lukt om een dergelijk groot bestand van een gescande afbeelding te maken, zijn weinig printers of beeldschermen in staat om een bestand van een dergelijke grootte te verwerken.

Terug naar [Scannen met een hoge resolutie.](#page-43-0)

## <span id="page-47-0"></span>**7 Productondersteuning**

Dit gedeelte bevat ondersteuningsinformatie, waaronder telefoonnummers en informatie over websites.

- Website voor toegankelijkheid
- De HP Scanjet-website
- **Ondersteuning**

## **Website voor toegankelijkheid**

Gebruikers met een handicap kunnen de website [www.hp.com/hpinfo/community/](http://www.hp.com/hpinfo/community/accessibility/prodserv/) [accessibility/prodserv/](http://www.hp.com/hpinfo/community/accessibility/prodserv/) bezoeken voor meer informatie.

Terug naar Productondersteuning.

### **De HP Scanjet-website**

Bezoek [www.hp.com](http://www.scanjet.hp.com) voor een schat aan informatie:

- Tips voor een effectiever en creatiever gebruik van de scanner
- Updates voor stuurprogramma's en software voor de HP Scanjet
- Productregistratie
- Abonneren op nieuwsbrieven, updates voor stuurprogramma's en software, en ondersteuningswaarschuwingen
- Toebehoren voor de scanner aanschaffen

Terug naar Productondersteuning.

## **Ondersteuning**

De ondersteuning door HP werkt efficiënter als u de volgende stappen uitvoert in de opgegeven volgorde:

- 1 Raadpleeg de Help op het scherm van de software en de scanner, waaronder het gedeelte over probleemoplossing.
- 2 Ga voor ondersteuning naar de website met klantenondersteuning van HP. Als u toegang hebt tot internet, kunt u allerlei informatie raadplegen over uw scanner. Ga naar de HP-website [www.hp.com/support](http://www.hp.com/support) voor informatie over producten, stuurprogramma's en updates voor software. De website voor klantenondersteuning van HP is in de volgende talen beschikbaar: Nederlands, Engels, Frans, Duits, Italiaans, Portugees, Spaans, Zweeds, Traditioneel Chinees, Vereenvoudigd Chinees, Japans en Koreaans. (Ondersteuninginformatie voor Denemarken, Finland en Noorwegen is alleen in het Engels beschikbaar.)
- 3 Maak gebruik van HP e-support. Als u toegang hebt tot internet, neemt u via email contact op met HP op het volgende adres: [www.hp.com/support.](http://www.hp.com/support) U ontvangt dan een persoonlijk antwoord van een technicus van de productondersteuning van HP. E-mail-ondersteuning is beschikbaar in de talen in de lijst op de website.
- 4 Neem contact op met de lokale HP-leverancier. Als er een hardwarestoring in de scanner optreedt, brengt u de scanner voor reparatie naar de lokale HPleverancier. Gedurende de garantieperiode van de scanner kunt u gratis gebruikmaken van service. Na de garantieperiode worden er kosten in rekening gebracht.
- 5 Neem contact op met het productondersteuningscentrum van HP voor telefonische ondersteuning. Raadpleeg de volgende website voor de details en de voorwaarden van telefonische ondersteuning in uw land/regio: [www.hp.com/](http://www.hp.com/support) [support](http://www.hp.com/support). HP streeft er voortdurend naar om de telefonische informatieservices te verbeteren. Het verdient aanbeveling om de HP-website regelmatig te controleren op nieuwe informatie over servicesvoorzieningen. Als u het probleem niet kunt oplossen met de bovenstaande opties, belt u HP terwijl u bij de computer en scanner bent. Voor een snelle service is het van belang dat u de volgende informatie bij de hand hebt:
	- het typenummer van de scanner (u vindt dit op de scanner)
	- het serienummer van de scanner (u vindt dit op de scanner)
	- het besturingssysteem op de computer
	- de versie van de scannersoftware (te vinden op het label van de cd-rom bij de scanner)
	- berichten die werden weergegeven op het moment dat het probleem optrad

De voorwaarden die gelden voor de telefonische ondersteuning van HP kunnen zonder voorafgaande kennisgeving worden gewijzigd.

Telefonische ondersteuning is gratis vanaf de datum van aankoop voor de opgegeven periode, tenzij anders aangegeven.

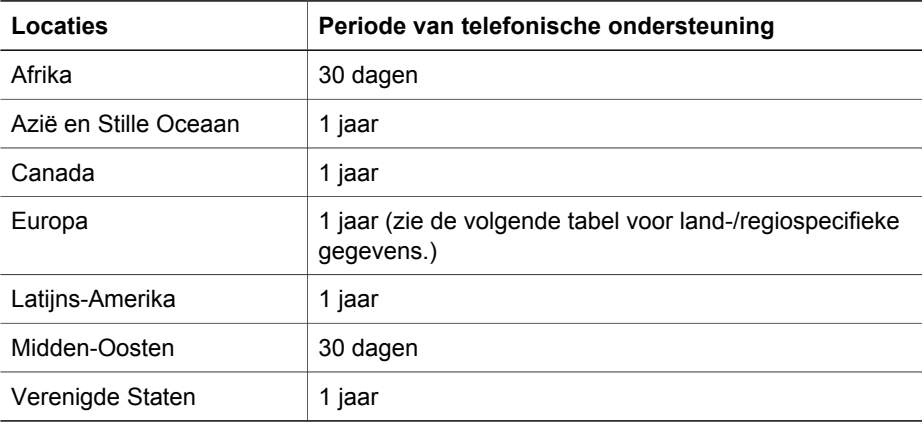

Terug naar [Productondersteuning.](#page-47-0)

#### **Telefonische ondersteuning in de Verenigde Staten**

Ondersteuning is zowel tijdens als na de garantieperiode beschikbaar.

Binnen de periode van uw garantie kunt u gebruikmaken van gratis telefonische ondersteuning. Bel 800-HPINVENT (800-474-6836).

Telefonische ondersteuning is in de V.S. 24 uur per dag en 7 dagen per week beschikbaar in het Engels en in het Spaans (dagen en tijden kunnen zonder voorafgaande kennisgeving worden gewijzigd).

Bel na de garantieperiode 800-HPINVENT (800-474-6836). Per geval wordt USD 25,00 ten laste van uw creditcard geboekt. Als u denkt dat uw HP-product service nodig heeft, belt u met het productondersteuningscentrum van HP, waar onze medewerkers u zullen helpen om te bepalen of onderhoud noodzakelijk is.

Terug naar [Productondersteuning.](#page-47-0)

#### **Telefonische ondersteuning in Europa, Midden-Oosten en Afrika**

De telefoonnummers en het beleid van de productondersteuning van HP kunnen worden gewijzigd. Raadpleeg de volgende website voor de details en de voorwaarden van telefonische ondersteuning in uw land/regio: [www.hp.com/support](http://www.hp.com/support).

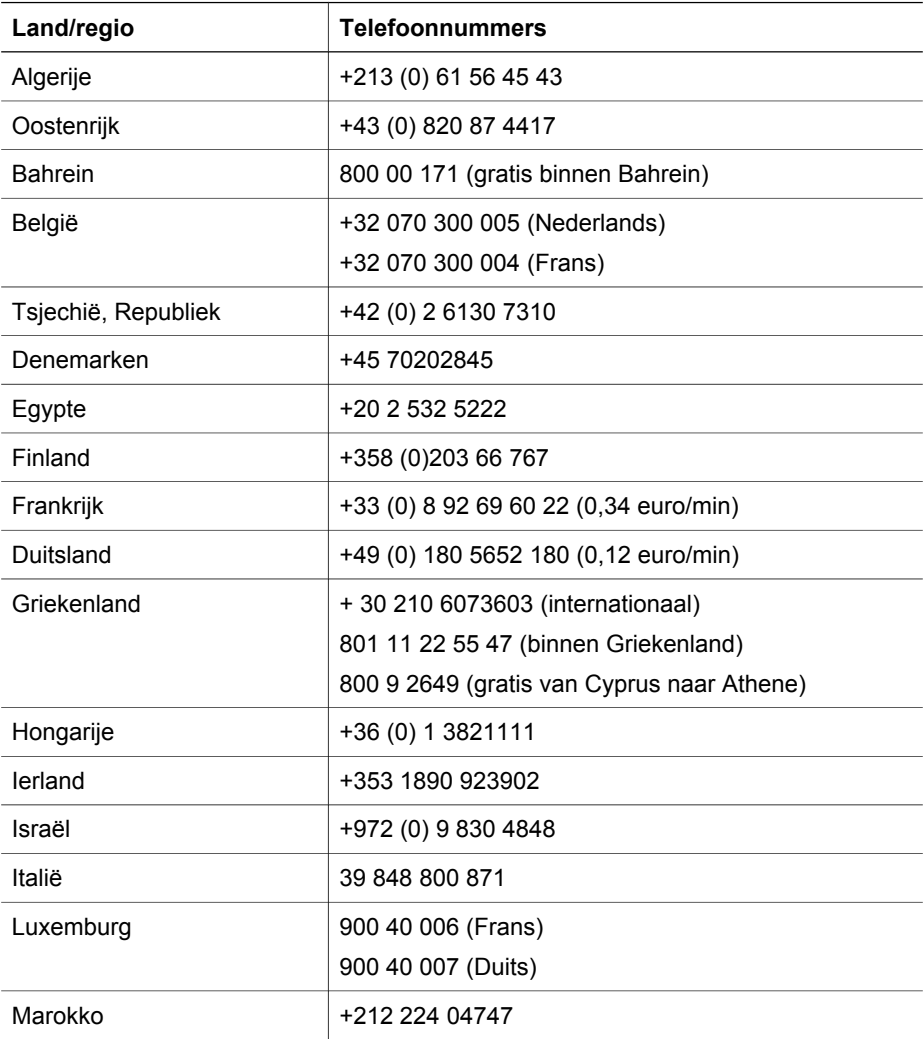

#### Hoofdstuk 7

 $(venvola)$ 

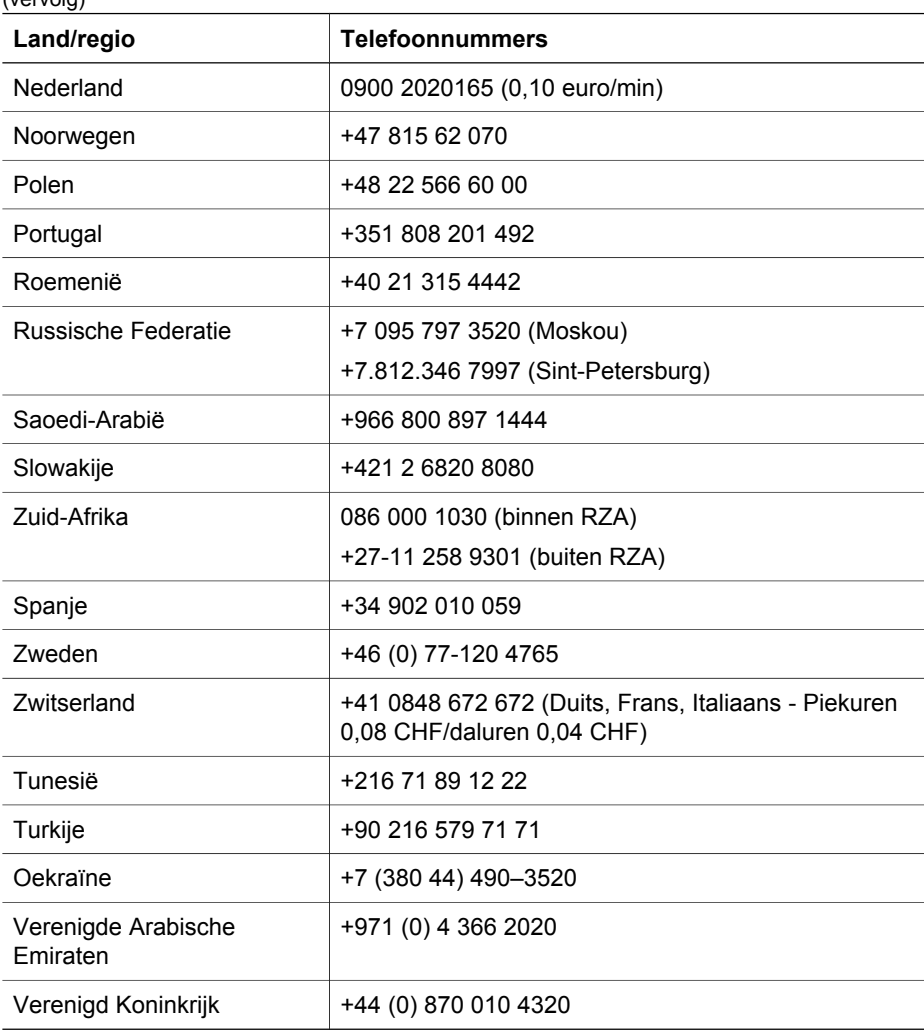

Terug naar [Productondersteuning.](#page-47-0)

#### **Overige telefonische ondersteuning wereldwijd**

De telefoonnummers en het beleid van de productondersteuning van HP kunnen worden gewijzigd. Raadpleeg de volgende website voor de details en de voorwaarden van telefonische ondersteuning in uw land/regio: [www.hp.com/support.](http://www.hp.com/support)

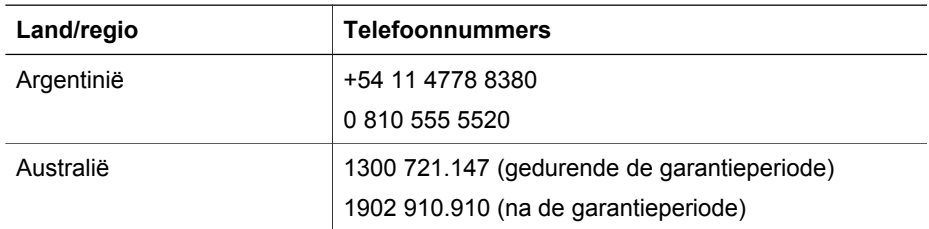

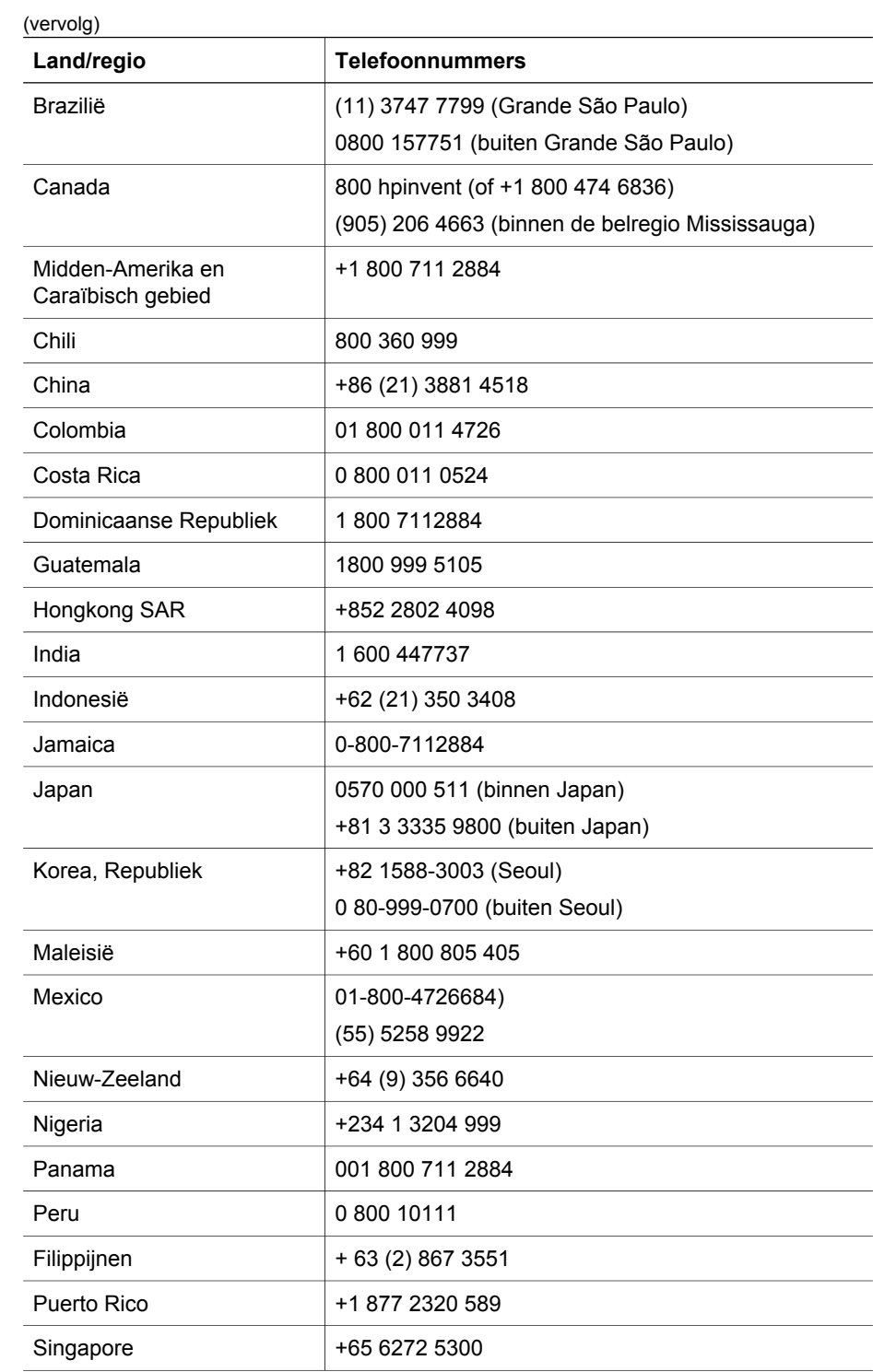

#### Hoofdstuk 7

(vervolg)

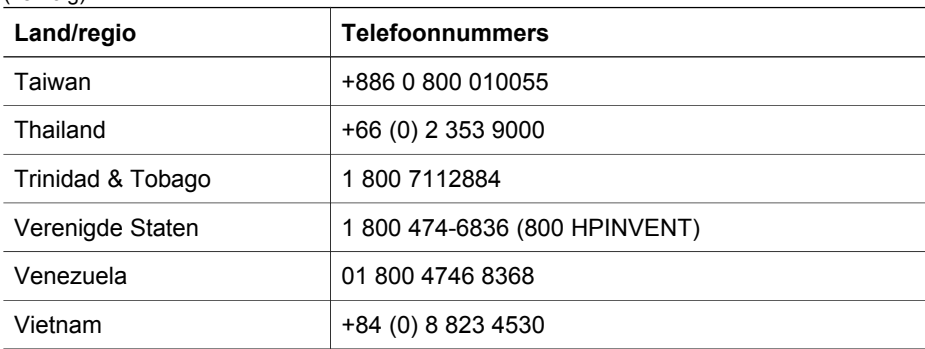

Terug naar [Productondersteuning.](#page-47-0)

## <span id="page-53-0"></span>**8 Informatie over voorschriften en productspecificaties**

Dit gedeelte bevat informatie over voorschriften en de productspecificaties voor de scanners en accessoires van de HP Scanjet 7600-serie.

- Specificaties van de scanner
- [Specificaties van de transparantenadapter \(TMA\)](#page-54-0)
- [Specificaties van de automatische documentinvoer \(ADI\)](#page-54-0)
- [Omgevingsspecificaties van de scanner, ADI en TMA](#page-54-0)

## **Specificaties van de scanner**

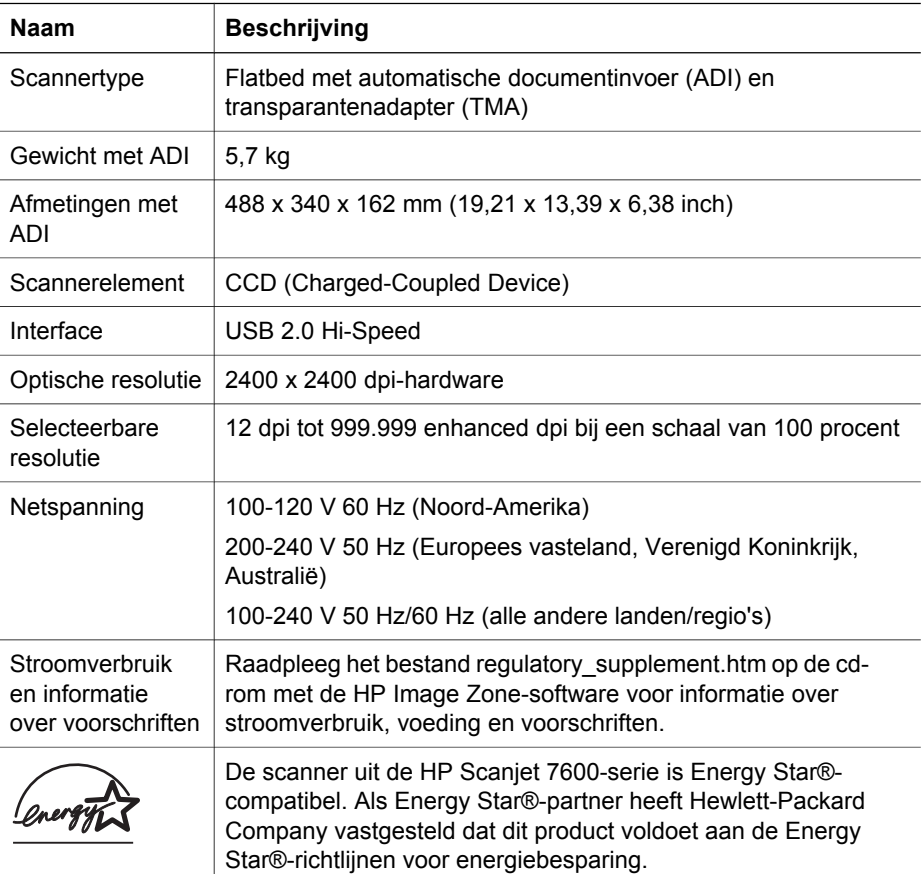

Terug naar Informatie over voorschriften en productspecificaties.

## <span id="page-54-0"></span>**Specificaties van de transparantenadapter (TMA)**

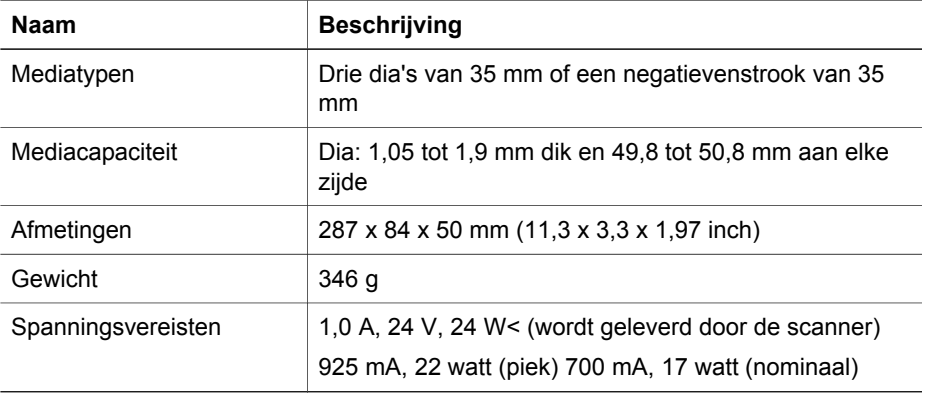

Terug naar [Informatie over voorschriften en productspecificaties.](#page-53-0)

## **Specificaties van de automatische documentinvoer (ADI)**

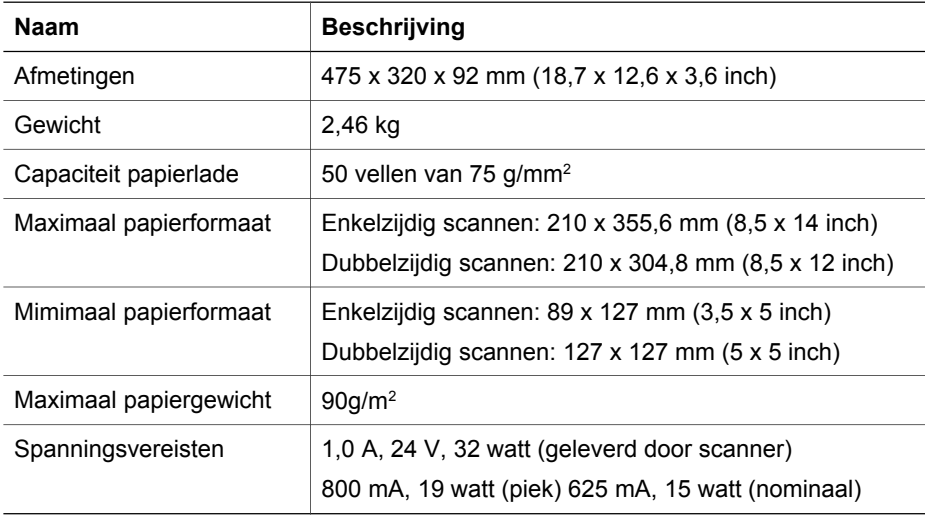

Terug naar [Informatie over voorschriften en productspecificaties.](#page-53-0)

## **Omgevingsspecificaties van de scanner, ADI en TMA**

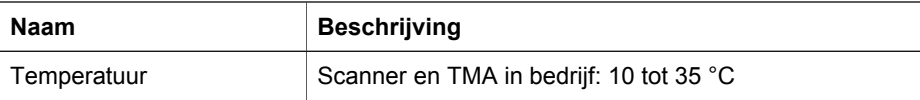

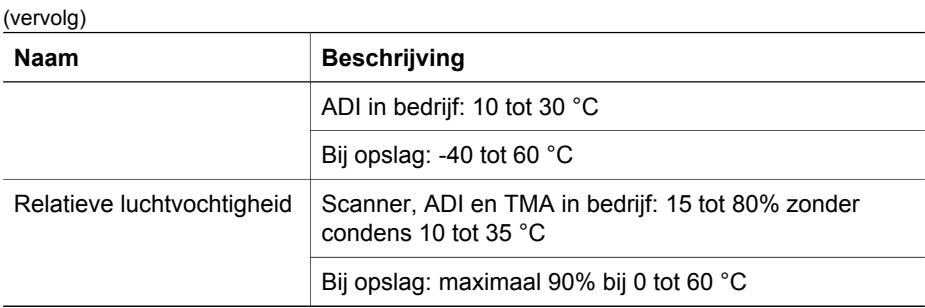

Terug naar [Informatie over voorschriften en productspecificaties.](#page-53-0)

Hoofdstuk 8